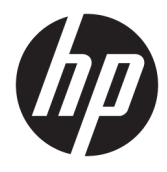

Användarhandbok

## **ÖVERSIKT**

Den här handboken innehåller information om komponenter, nätverksanslutning, energisparfunktioner, säkerhet, säkerhetskopiering med mera.

© Copyright 2020 HP Development Company, L.P.

Intel är ett varumärke som tillhör Intel Corporation eller dess dotterbolag i USA och/ eller andra länder. Lync, Office 365, Skype och Windows är antingen registrerade varumärken eller varumärken som tillhör Microsoft Corporation i USA och/eller andra länder. USB Type-C® och USB-C® är registrerade varumärken som tillhör USB Implementers Forum. Miracast® är ett registrerat varumärke som tillhör Wi-Fi Alliance.

Informationen i detta dokument kan komma att bli inaktuell utan föregående meddelande. De enda garantier som gäller för HP-produkter och -tjänster beskrivs i de uttryckliga garantier som medföljer produkterna och tjänsterna. Ingenting i detta dokument ska anses utgöra en ytterligare garanti. HP ska inte hållas ansvarigt för tekniska fel, redigeringsfel eller utelämnad information i detta dokument.

Första utgåvan: December 2020

Dokumentartikelnummer: M28701-101

#### **Produktmeddelande**

I den här användarhandboken beskrivs funktioner som är gemensamma för de flesta modellerna. Vissa funktioner kanske inte är tillgängliga på din dator.

Alla funktioner är inte tillgängliga i samtliga utgåvor eller versioner av Windows. System kan behöva uppgraderas och/eller det kan krävas separat inköpt maskinvara, drivrutiner, programvara och/eller BIOS-uppdateringar för att du ska kunna dra nytta av Windows alla funktioner. Windows 10 uppdateras automatiskt – denna funktion är alltid aktiverad. Eventuella kostnader för internetanslutning kan tillkomma och ytterligare krav kan i framtiden gälla för uppdatering. Se [http://www.microsoft.com.](http://www.microsoft.com)

Om du vill få tillgång till de senaste användarhandböckerna går du till <http://www.hp.com/support>och följer anvisningarna för att hitta din produkt. Välj sedan **Användarhandböcker**.

#### **Villkor för programvaran**

Genom att installera, kopiera, hämta eller på annat sätt använda något av de förinstallerade programvaruprodukterna på den här datorn samtycker du till att följa villkoren i HP:s licensavtal för slutanvändare (EULA). Om du inte accepterar dessa licensvillkor är din enda ersättning att returnera den oanvända produkten i sin helhet (både maskinvara och programvara) inom 14 dagar för en full återbetalning enligt säljarens återbetalningspolicy.

Om du vill ha mer information eller vill begära full återbetalning av priset för datorn ska du vända dig till säljaren.

# **Säkerhetsmeddelande**

Minska risken för värmeskador eller att datorn överhettas genom att följa de metoder som beskrivs.

**A VARNING:** Minska risken för värmerelaterade skador eller överhettning genom att inte ha datorn direkt i knäet eller blockera datorns luftventiler. Använd bara datorn på en hård, plan yta. Se till att ingen hård yta som en närliggande skrivare, eller mjuka ytor som kuddar, mattor eller klädesplagg blockerar luftflödet. Låt inte heller nätadaptern komma i kontakt med huden eller mjuka föremål, till exempel kuddar, tjocka mattor eller klädesplagg, under drift. Datorn och nätadaptern uppfyller de användaråtkomliga yttemperaturbegränsningarna som fastställts i de tillämpliga säkerhetsstandarderna.

# **Innehåll**

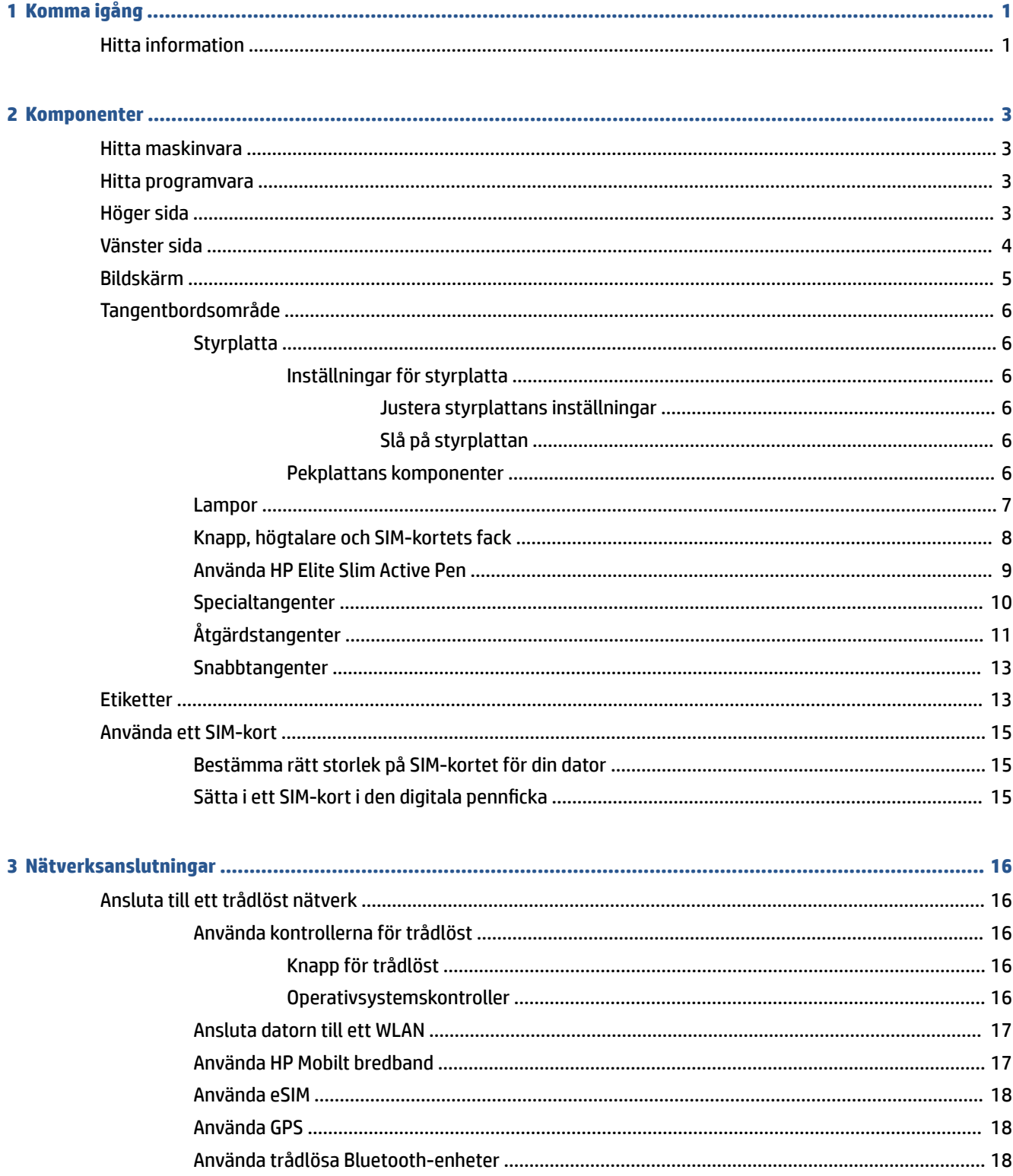

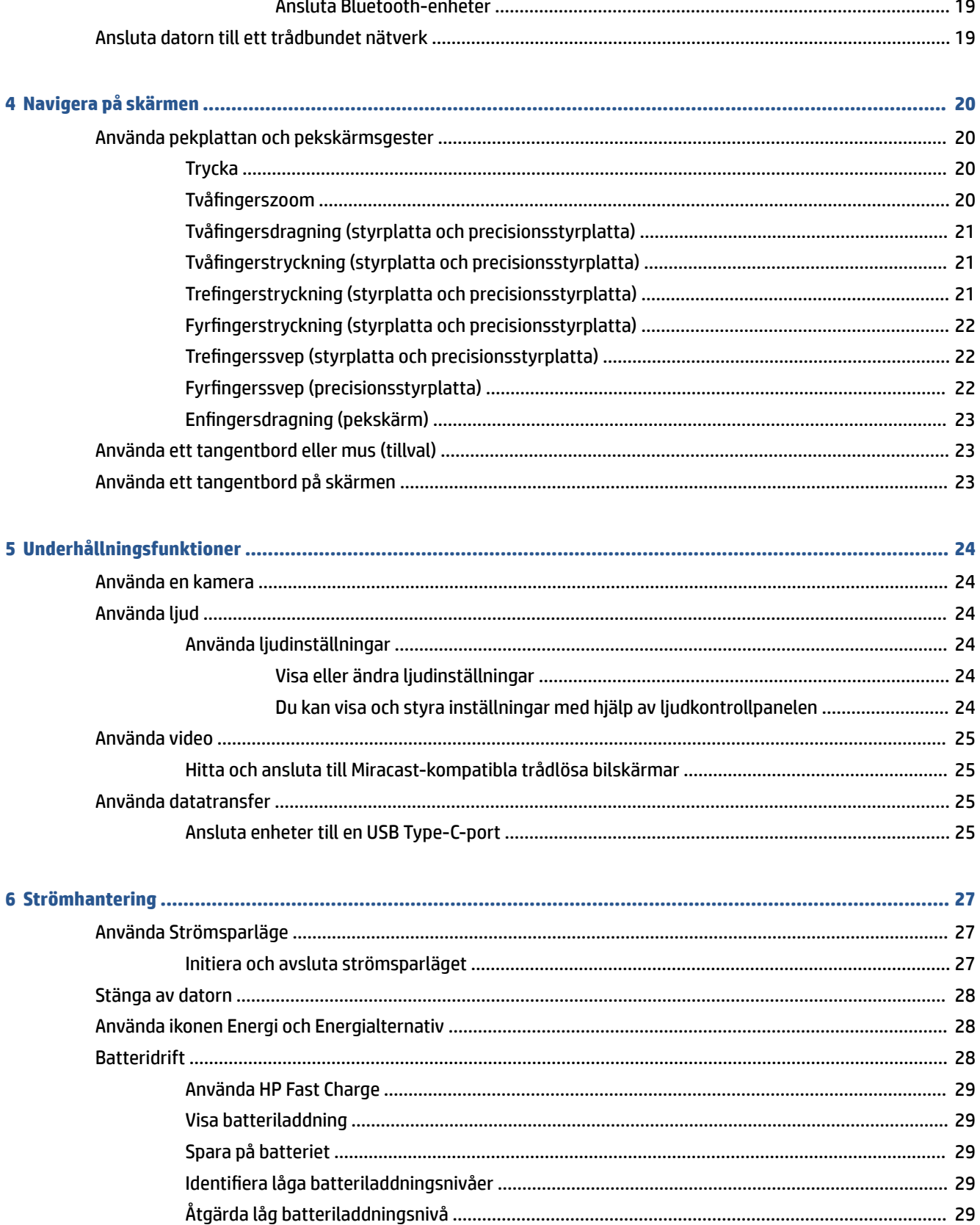

Åtgärda låg batteriladdningsnivå när det finns tillgång till en extern strömkälla ........ 29

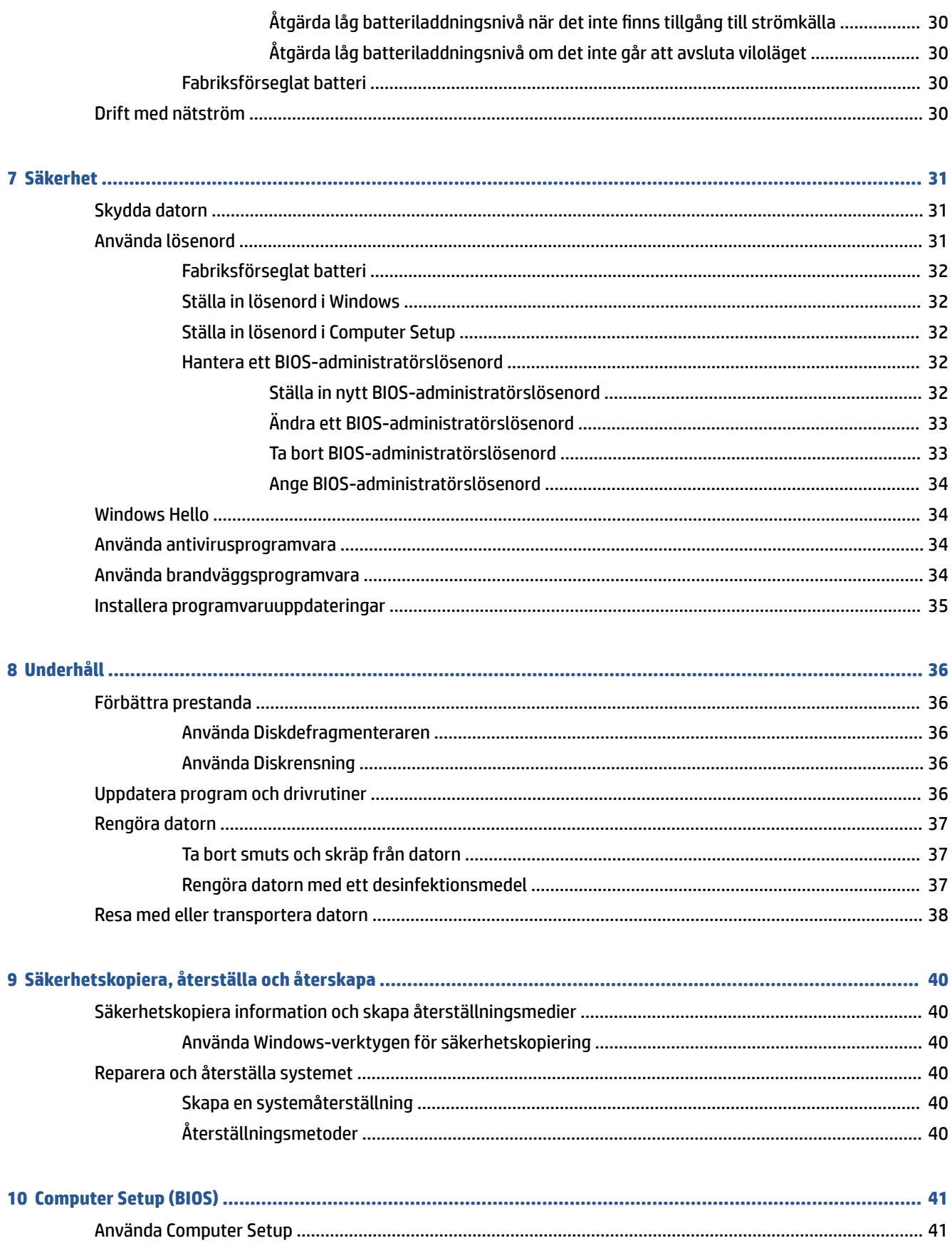

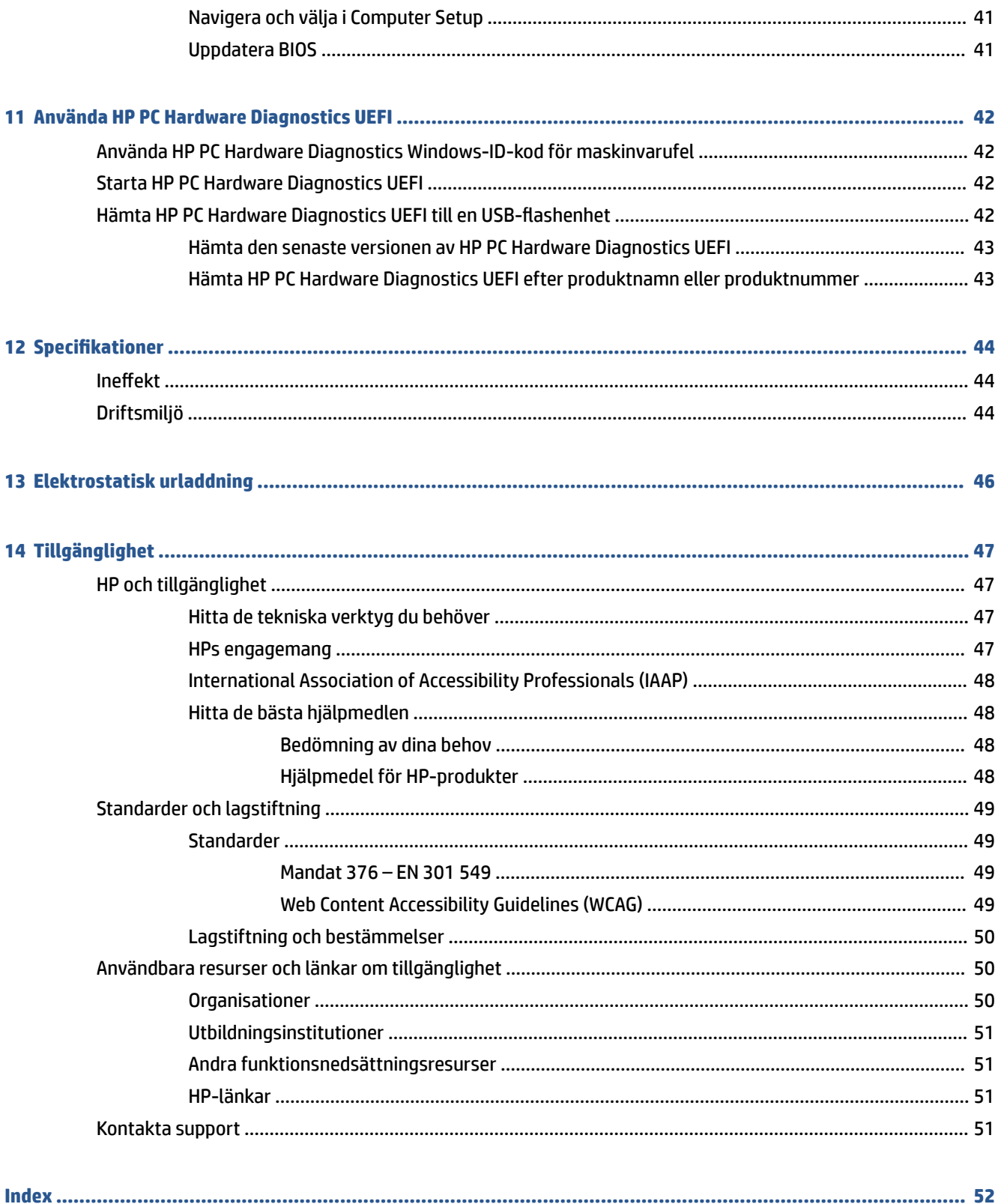

# <span id="page-8-0"></span>**1 Komma igång**

Den här datorn är ett kraftfullt verktyg avsett att förbättra ditt arbete och din underhållning. Läs det här kapitlet så får du information om hur du använder dator på bästa sätt efter installationen och var du hittar fler HP-resurser.

**TIPS:** När du snabbt vill gå tillbaka till datorns Startskärm från en öppen app eller Windows-skrivbordet

trycker du på Windows-knappen **på tangentbordet. Om du trycker på Windows-tangenten en gång till** 

kommer du tillbaka till den föregående skärmen.

När du konfigurerat och registrerat datorn rekommenderar HP att du utför följande steg för att få ut så mycket som möjligt av din smarta investering:

- **Anslut till internet** Konfigurera ditt trådbundna eller trådlösa nätverk så att du kan ansluta till internet. Se [Nätverksanslutningar på sidan 16](#page-23-0) för mer information.
- **Uppdatera antivirusprogramvaran** Skydda datorn mot skador orsakade av virus. Programvaran är förinstallerad i datorn. Se [Använda antivirusprogramvara på sidan 34](#page-41-0) för mer information.
- **Lär känna datorn** Bekanta dig med datorns funktioner. Mer information finns i [Komponenter](#page-10-0) [på sidan 3](#page-10-0) och [Navigera på skärmen på sidan 20](#page-27-0).
- **Hitta installerade program** Se en lista över de program som har förinstallerats på datorn:

Välj **Start**-knappen.

– eller –

Högerklicka på **Start**-knappen och välj sedan **Program och funktioner**.

● **Säkerhetskopiera hårddisken** – Skapa återställningsskivor eller en USB-flashenhet för återställning för att säkerhetskopiera din hårddisk. Se [Säkerhetskopiera, återställa och återskapa på sidan 40](#page-47-0).

# **Hitta information**

Använd den här tabellen för att hitta bl.a. produktbeskrivning och hur-gör-man-information.

**Tabell 1-1 Ytterligare information**

| <b>Resurs</b>                                                                                                    | Innehåll  |                                                    |
|----------------------------------------------------------------------------------------------------|-----------|----------------------------------------------------|
| Installationsanvisningar                                                                                                    | $\bullet$ | Översikt över datorns konfigurering och funktioner |
| HP-support                                                                                                    | ٠         | Chatta med en HP-tekniker online                   |
| Om du vill ha support från HP kan du besöka<br>http://www.hp.com/support och följa anvisningarna för<br>att hitta din produkt. | ٠         | Telefonnummer till support                         |
|                                                                                                    | ٠         | Reservdelsvideor (endast vissa produkter)          |
| – eller –                                                                                                    | ٠         | Underhålls- och användarhandböcker                 |
| Väli frågetecknet i sökrutan i aktivitetsfältet. Väli sedan<br>Support.                                                        | ٠         | Platser med HP-servicecenter                       |
| Säkerhet och arbetsmiljö                                                                                                    |           | Lämplig inställning av arbetsplatsen               |

Så här öppnar du handboken:

#### **Tabell 1-1 Ytterligare information (fortsättning)**

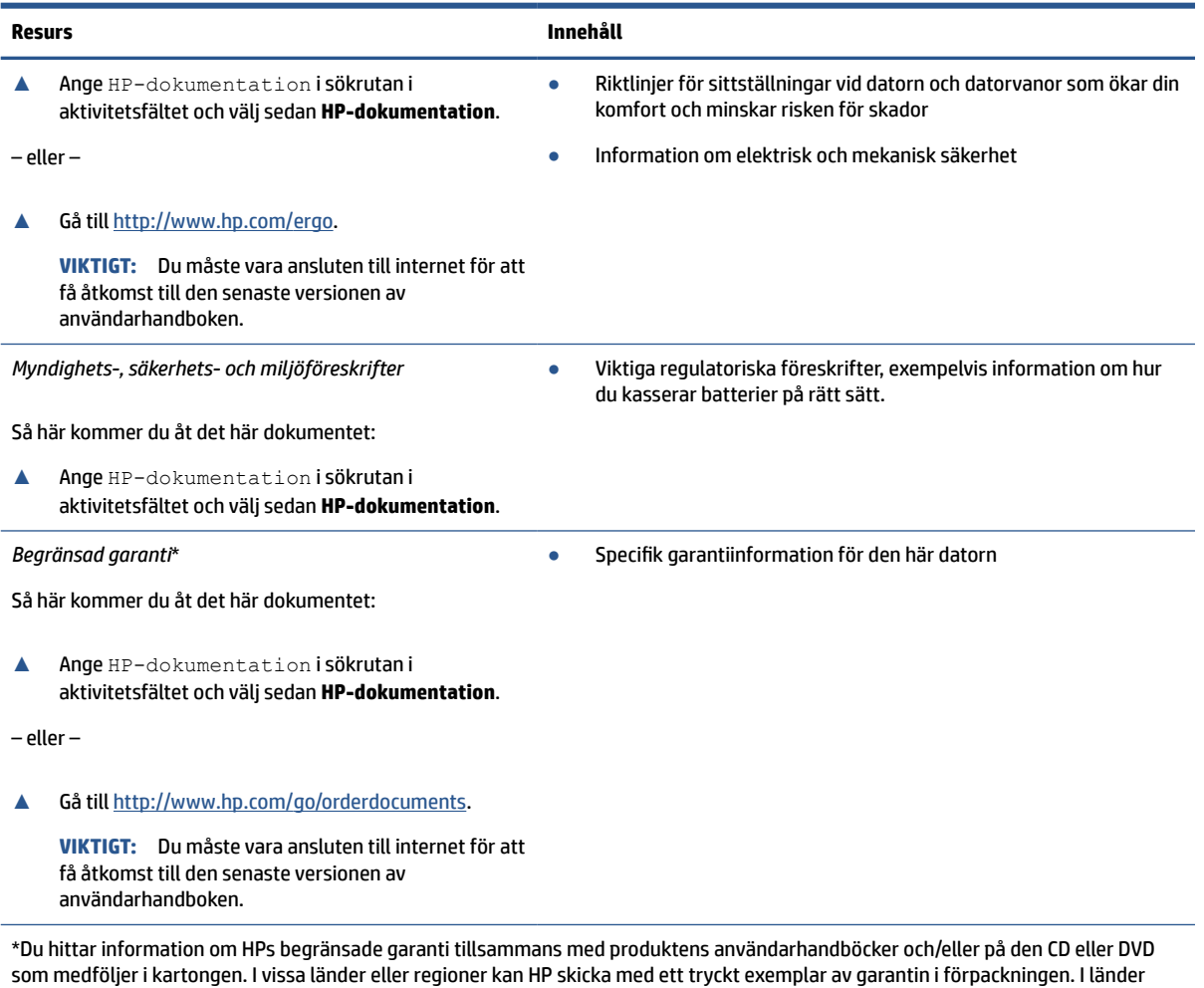

eller regioner där garantiinformationen inte tillhandahålls i tryckt format kan du beställa ett tryckt exemplar från <u>http://www.hp.com/</u> go<u>/orderdocuments</u>. Är produkten köpt i Asien eller Stillahavsområdet kan du skriva till HP på adressen POD, PO Box 161, Kitchener Road Post Office, Singapore 912006. Ange produktnamn, ditt namn, ditt telefonnummer och din postadress.

# <span id="page-10-0"></span>**2 Komponenter**

Din dator har toppklassade komponenter. Det här kapitlet innehåller information om dina komponenter, var de är placerade och hur de fungerar.

# **Hitta maskinvara**

Gå till Enhetshanteraren för att ta reda på vilken maskinvara som finns installerad på datorn.

**▲** Skriv enhetshanteraren i sökrutan i aktivitetsfältet och välj sedan appen **Enhetshanteraren**.

En lista över alla enheter som har installerats på datorn visas.

# **Hitta programvara**

Använd dessa instruktioner för hitta vilken programvara som finns installerad på datorn:

**▲** Högerklicka på **Start**-knappen och välj sedan **Appar och funktioner**.

# **Höger sida**

Använd bilden och tabellen för att identifiera komponenterna på datorns höger sida.

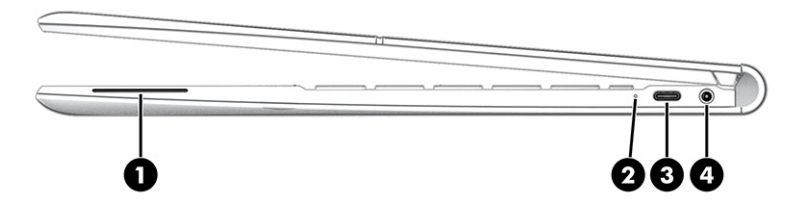

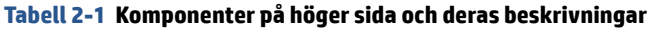

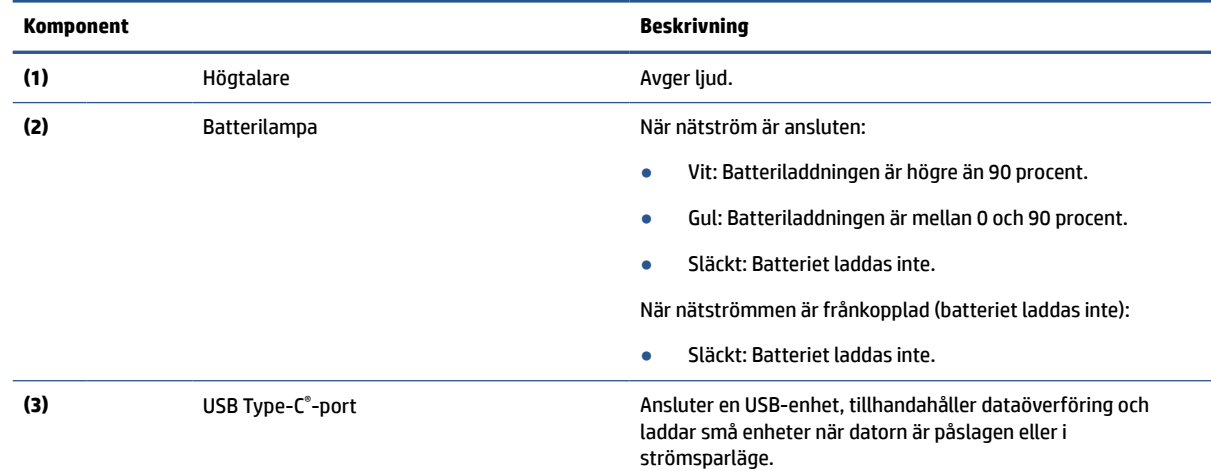

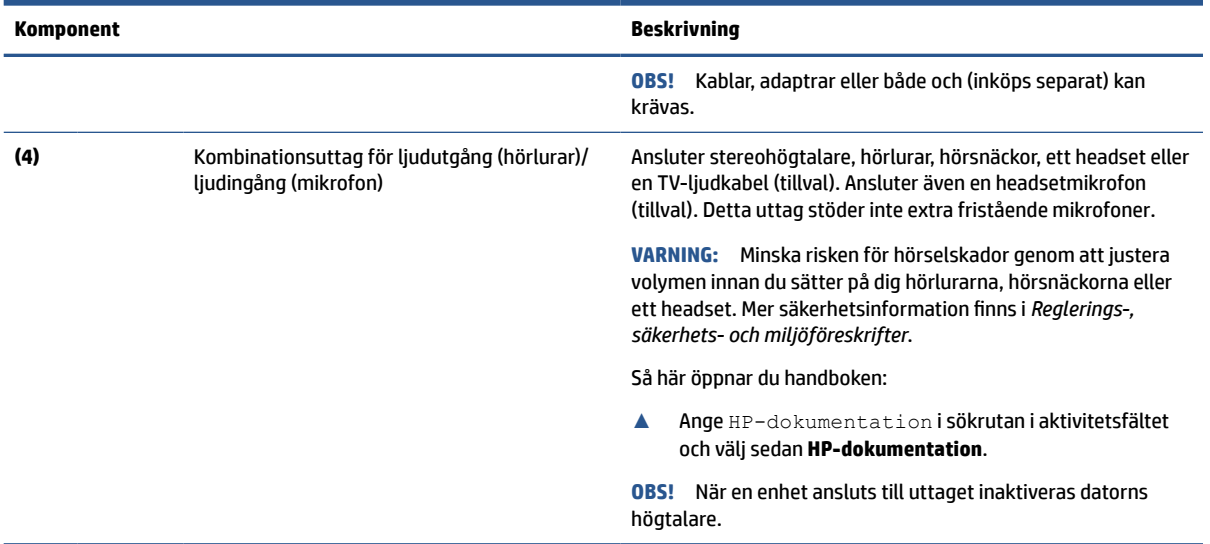

#### <span id="page-11-0"></span>**Tabell 2-1 Komponenter på höger sida och deras beskrivningar (fortsättning)**

# **Vänster sida**

Använd bilden och tabellen för att identifiera komponenterna på datorns vänstra sida.

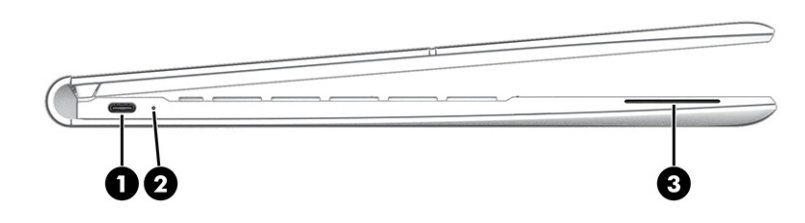

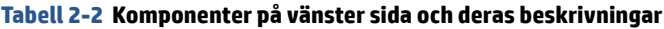

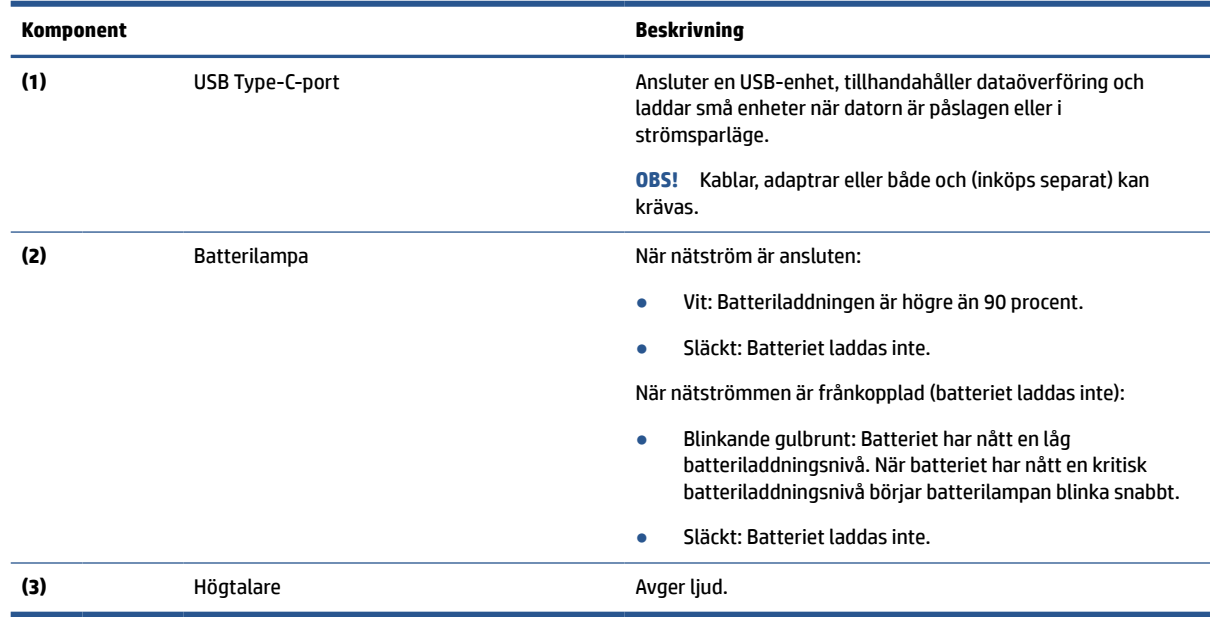

# <span id="page-12-0"></span>**Bildskärm**

Använd bilden och tabellen för att identifiera komponenterna på bildskärm.

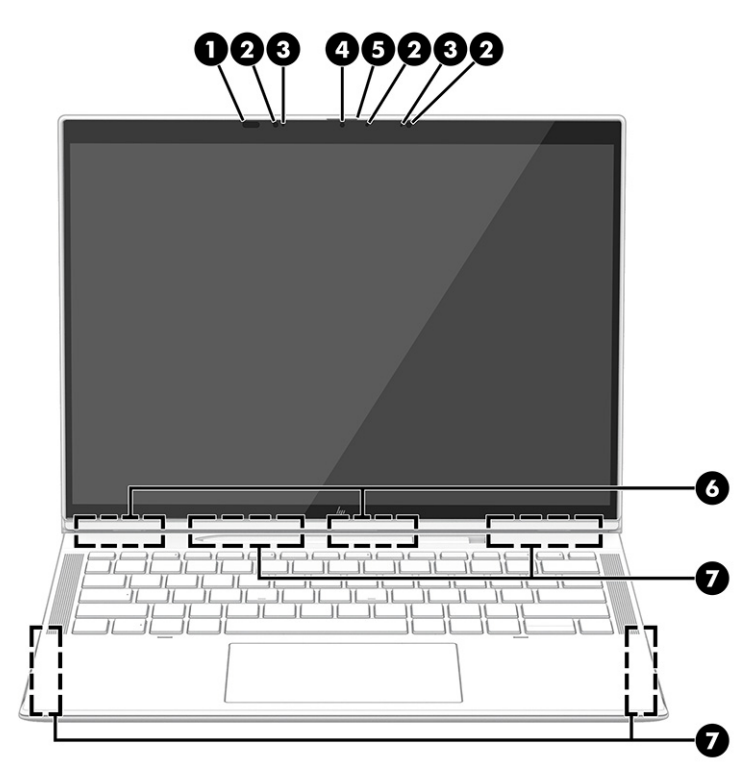

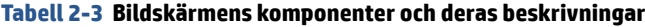

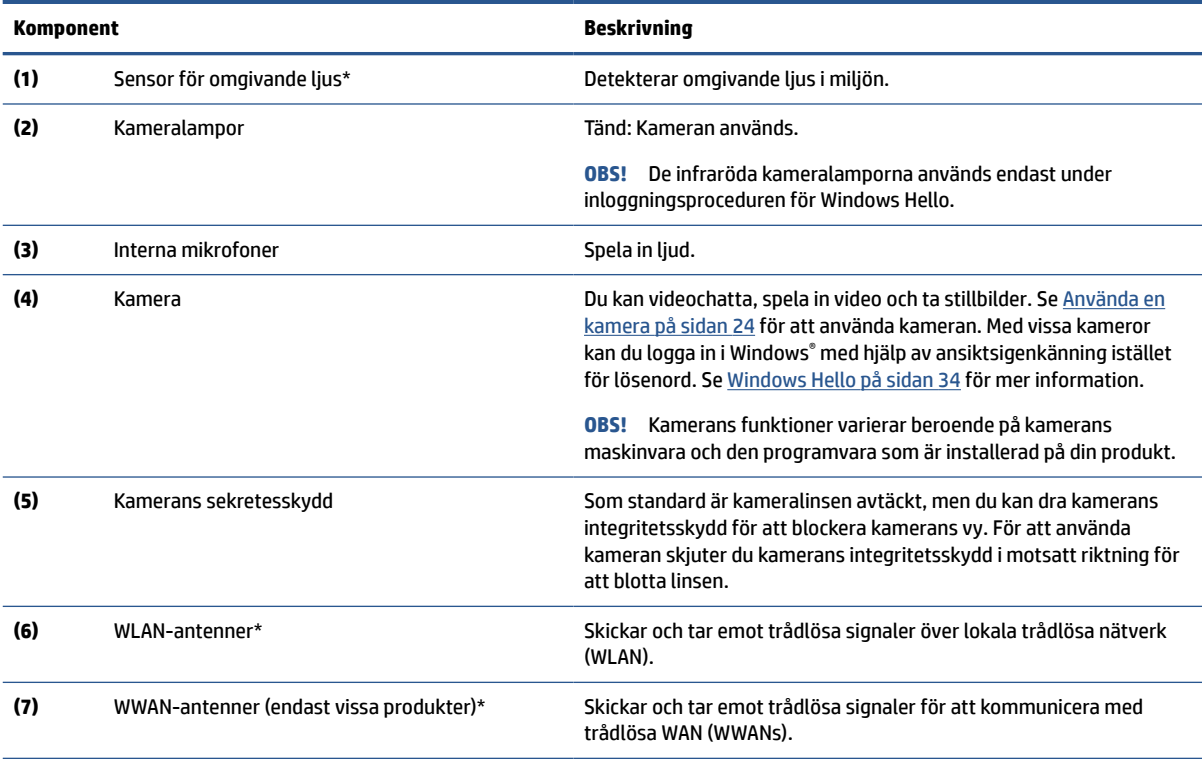

\*Denna sensor för omgivande ljus är inte synlig från datorns utsida. För en optimal WLAN- och WWAN-överföring ska du se till att området närmast antennerna är fritt från hinder.

#### <span id="page-13-0"></span>**Tabell 2-3 Bildskärmens komponenter och deras beskrivningar (fortsättning)**

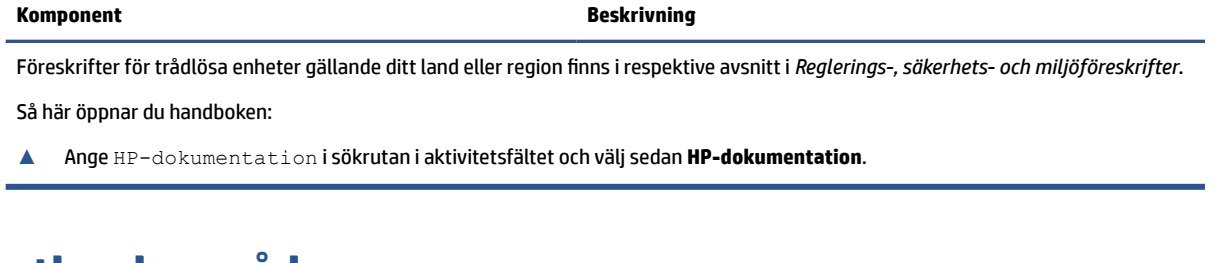

# **Tangentbordsområde**

Tangentbord kan variera mellan olika språk.

## **Styrplatta**

Styrplattans inställningar och komponenter beskrivs här.

#### **Inställningar för styrplatta**

Här kan du läsa om hur du justerar styrplattans inställningar och komponenter.

#### **Justera styrplattans inställningar**

Följ dessa steg för att justera styrplattans inställningar och gester.

- **1.** Skriv inställningar för styrplatta i sökrutan i aktivitetsfältet och tryck sedan på enter.
- **2.** Välj en inställning.

#### **Slå på styrplattan**

Följ dessa steg för att slå på styrplattan.

- **1.** Skriv inställningar för styrplatta i sökrutan i aktivitetsfältet och tryck sedan på enter.
- **2.** Klicka på **Styrplatteknappen** med en extern mus.

Om du inte använder en extern mus trycker du upprepade gånger på Tab-tangenten tills pekaren vilar på **styrplatteknappen**. Tryck sedan på blankstegstangenten för att välja knappen.

### **Pekplattans komponenter**

Använd bilden och tabellen för att identifiera pekplattans komponenter.

<span id="page-14-0"></span>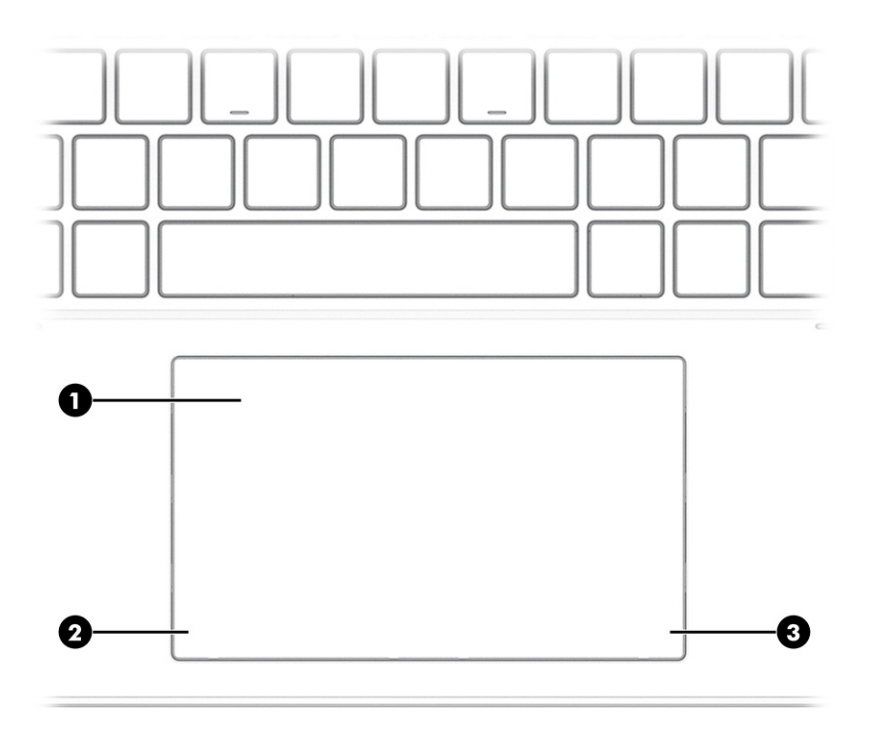

#### **Tabell 2-4 Pekplattans komponenter och deras beskrivningar**

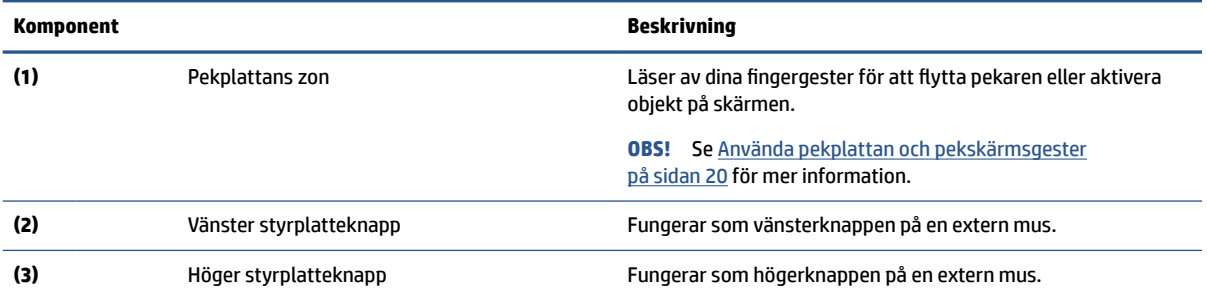

# **Lampor**

Använd bilden och tabellen för att identifiera lamporna på datorn.

<span id="page-15-0"></span>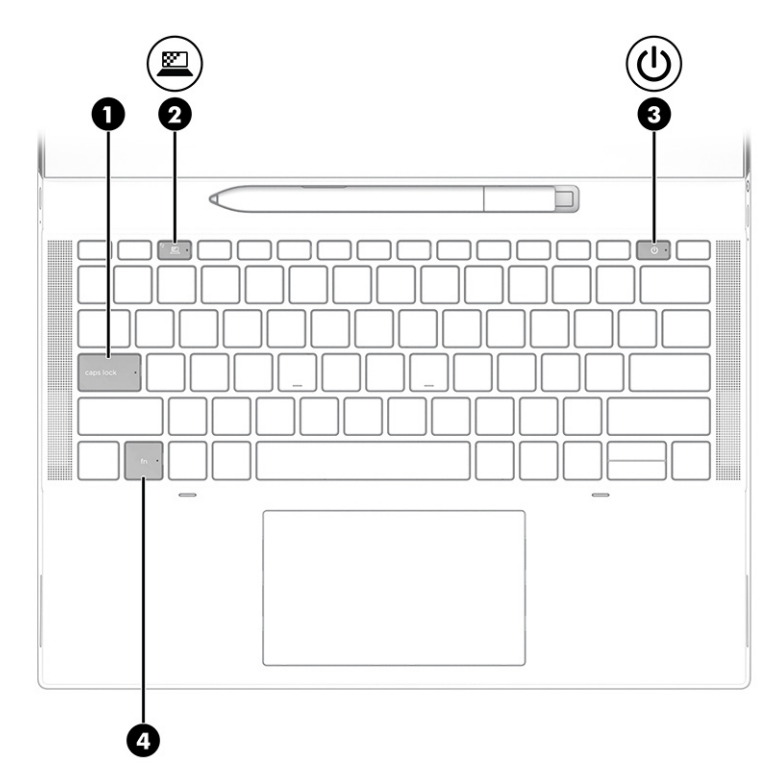

**Tabell 2-5 Lamporna och deras beskrivningar**

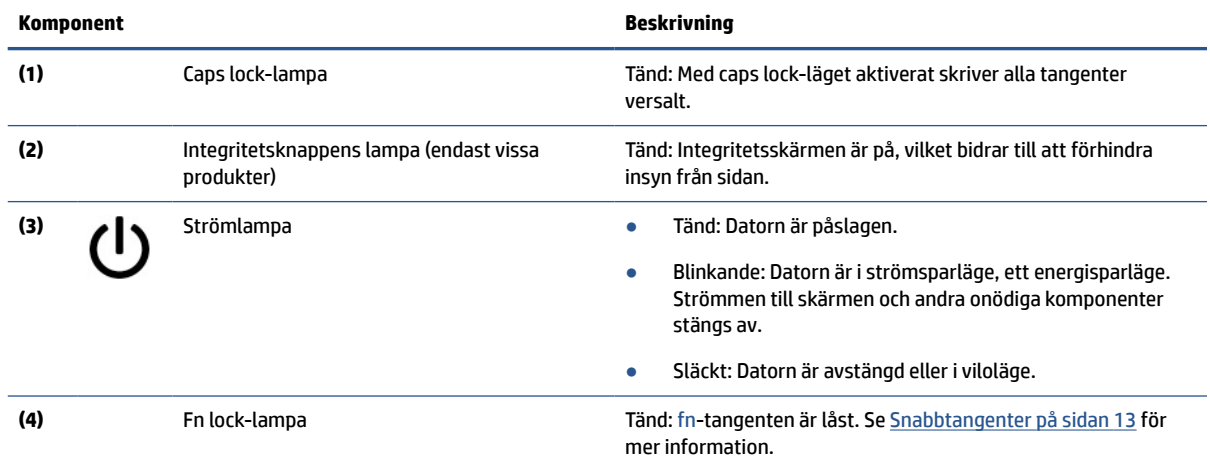

# **Knapp, högtalare och SIM-kortets fack**

Använd bilden och tabellen för att identifiera knappen, högtalarna och SIM-kortets fack på datorn.

<span id="page-16-0"></span>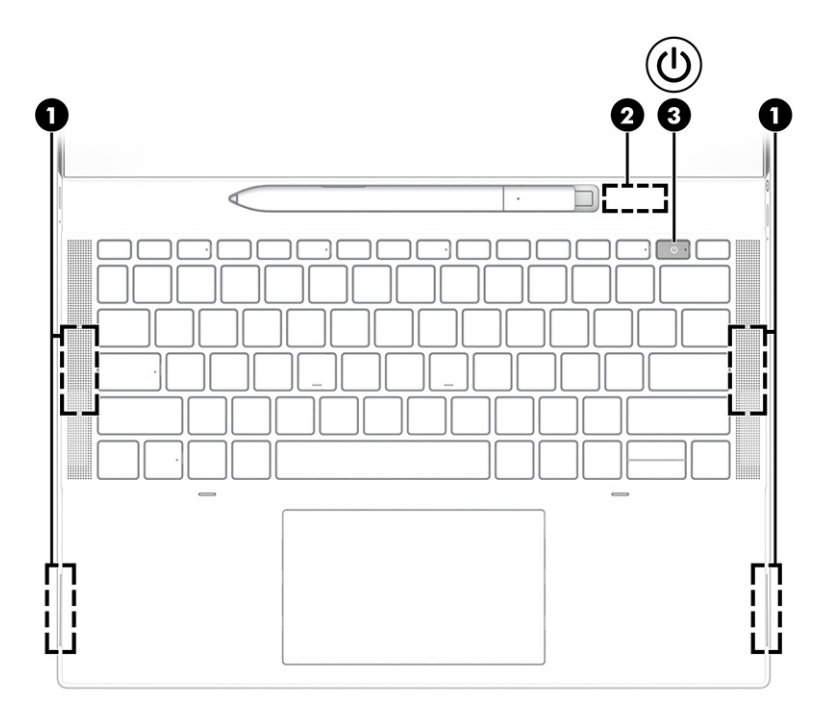

**Tabell 2-6 Knapp, högtalare och SIM-korts fack och deras beskrivning**

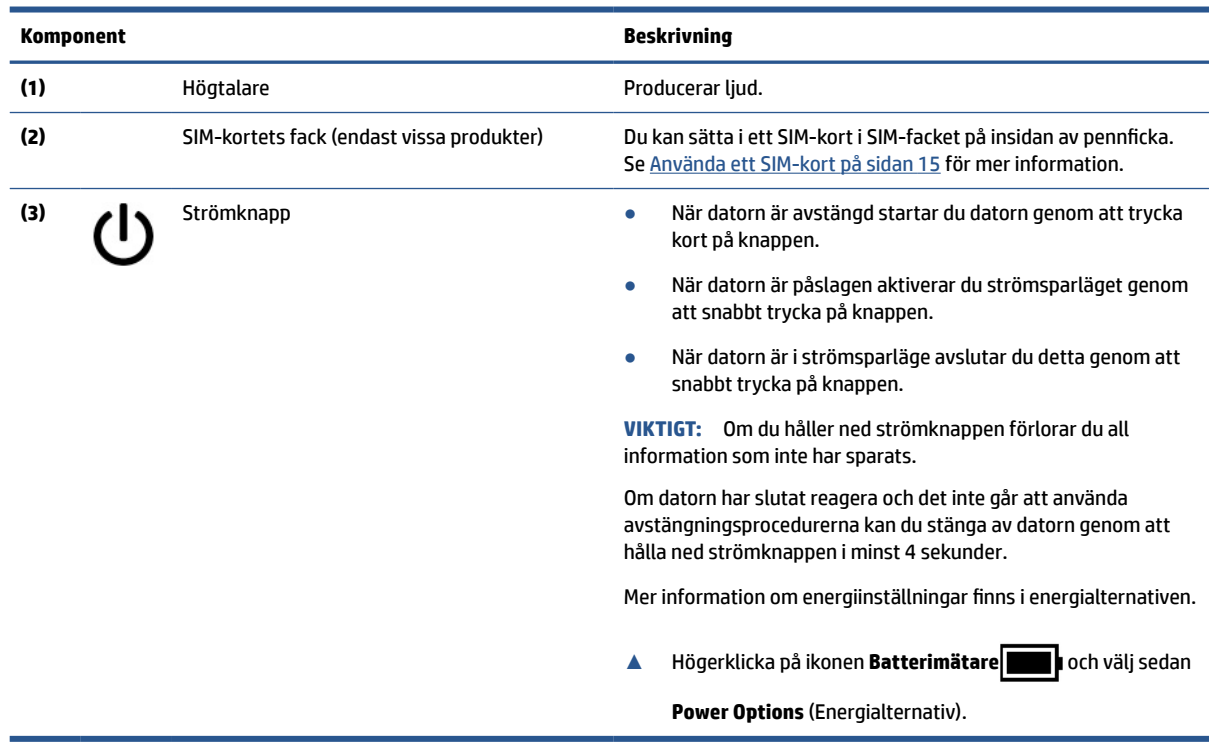

# **Använda HP Elite Slim Active Pen**

Använd bilden och tabellen för att identifiera den digitala pennan och dess funktioner.

<span id="page-17-0"></span>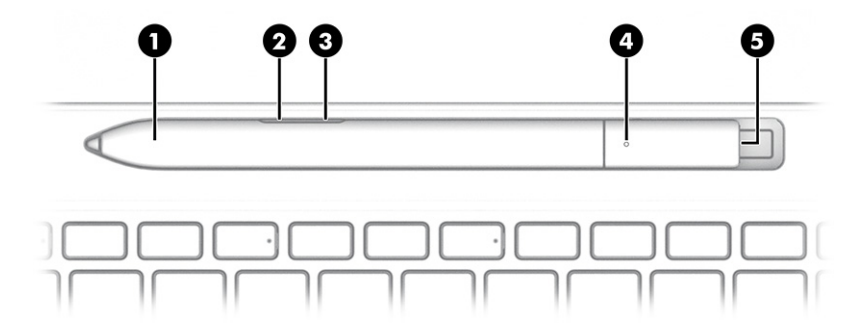

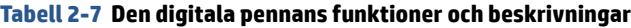

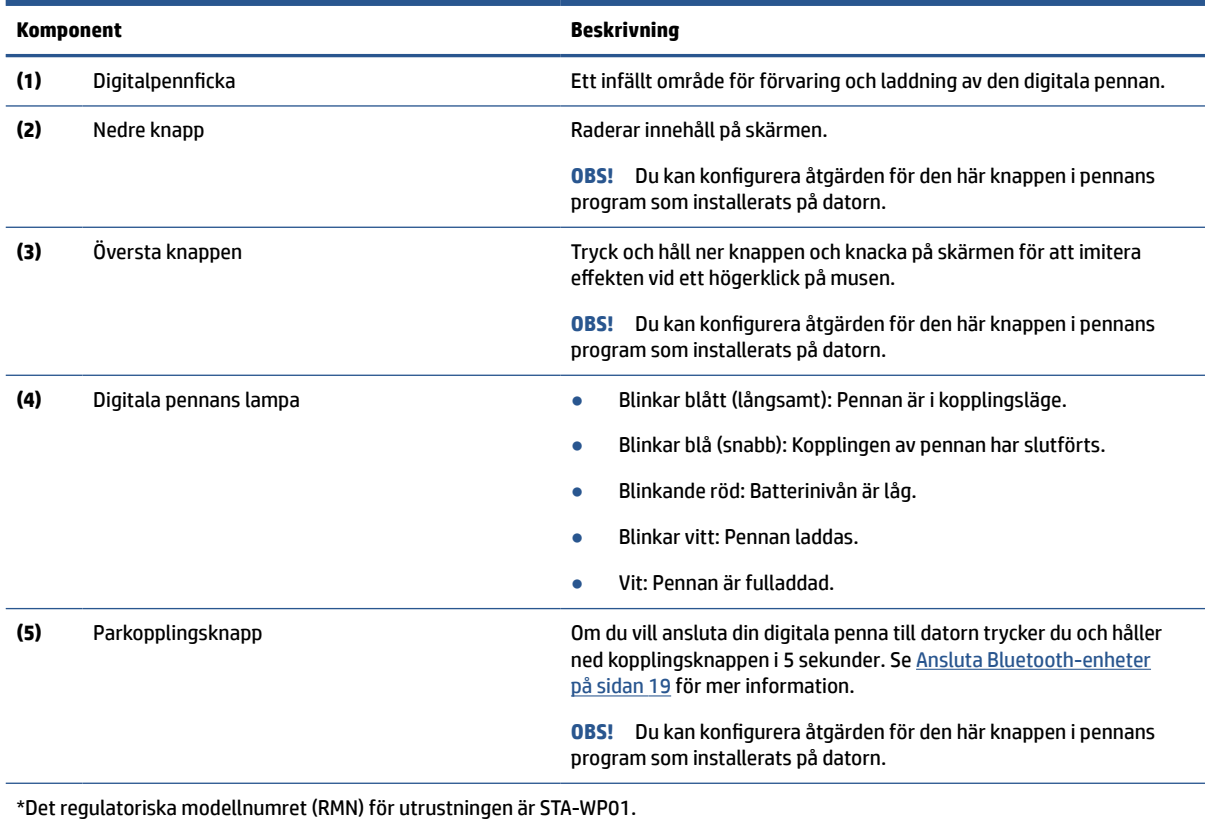

Aktivera den digitala pennan genom att trycka spetsen mot valfri yta.

# **Specialtangenter**

Använd bilden och tabellen för att identifiera specialtangenter.

<span id="page-18-0"></span>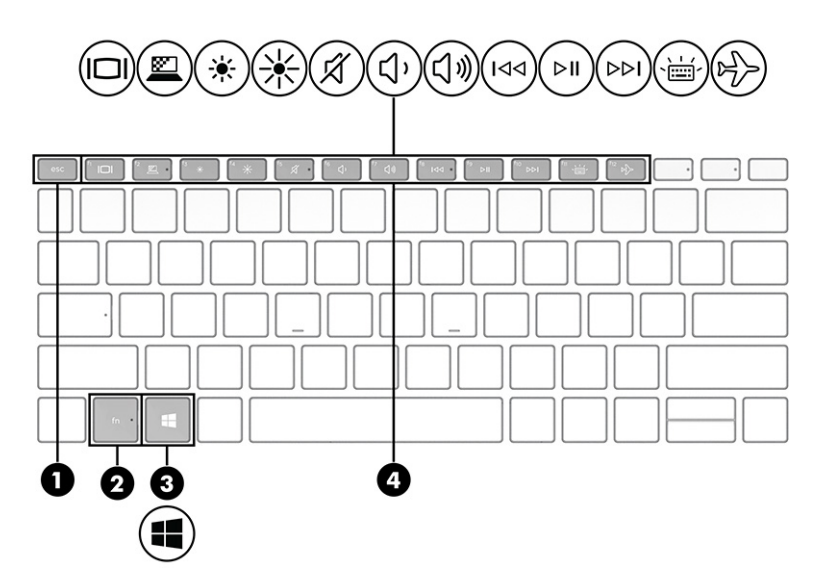

**Tabell 2-8 Specialtangenter med beskrivningar**

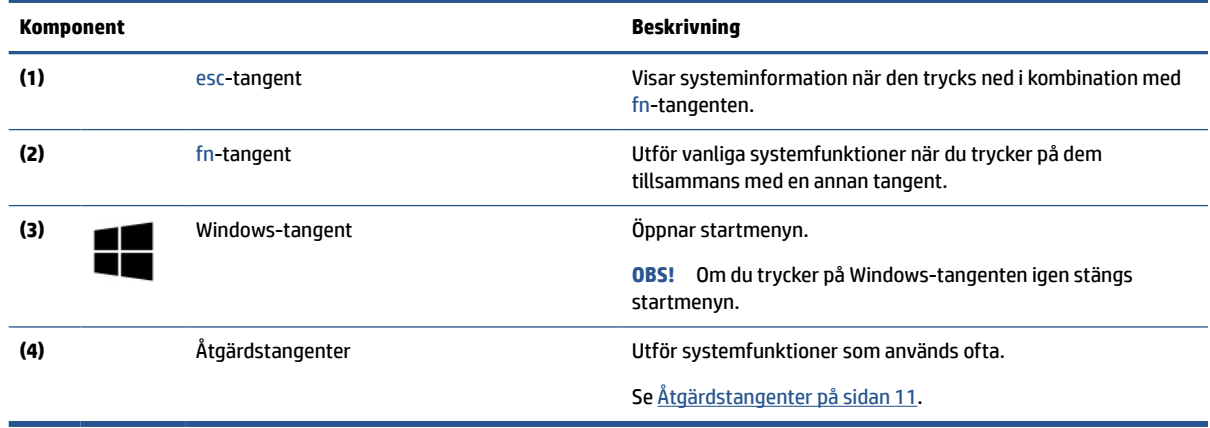

# **Åtgärdstangenter**

Åtgärdstangenter utför specifika funktioner och varierar mellan olika datorer. Ta reda på vilka tangenter som finns på din dator genom att titta på ikonerna på tangentbordet och matcha dem med beskrivningarna i denna tabell.

**▲** För att använda en åtgärdstangent trycker du på och håller ned den tangenten.

**Tabell 2-9 Åtgärdstangenter och deras beskrivningar**

| Ikon | Beskrivning                                                                                                    |
|------|----------------------------------------------------------------------------------------------------|
| ▨    | Skyddar sidobetraktningsvinkeln från oönskade blickar. Minska eller öka vid behov ljusstyrkan för välbelysta<br>eller mörkare miljöer. Tryck på tangenten igen för att stänga av sekretesskärmen. |
|      | Om du snabbt vill stänga av den högsta integritetsinställningen trycker du på fn+p.<br>OBS!                                                                                                    |

<span id="page-19-0"></span>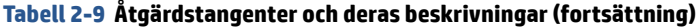

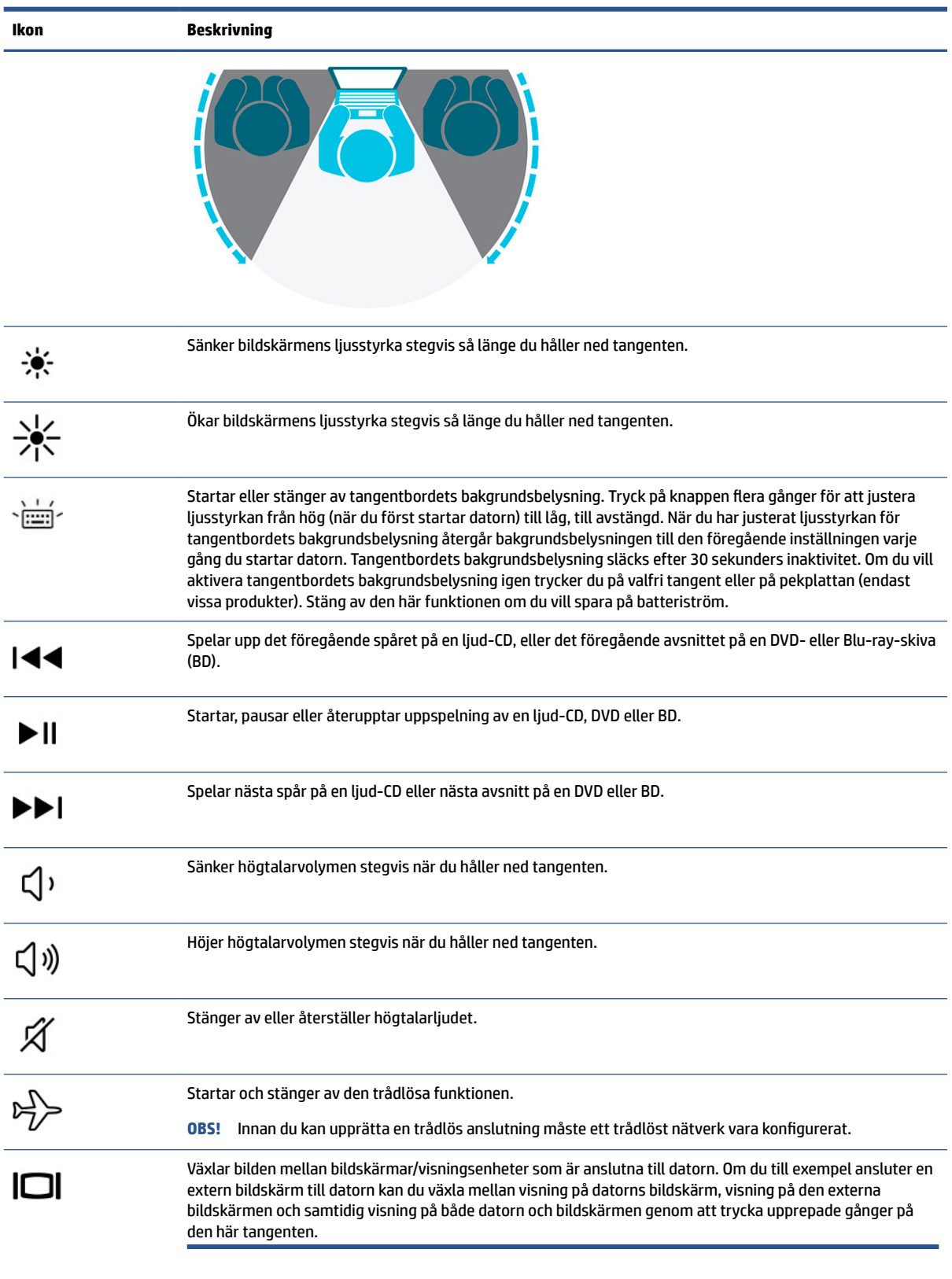

<span id="page-20-0"></span>**OBS!** Åtgärdsknappsfunktionen aktiveras på fabriken. Du kan inaktivera den här funktionen genom att hålla ned fn-tangenten och vänster skifttangent. Fn-låslampan tänds. När du har inaktiverat åtgärdstangentfunktionen kan du fortfarande utföra alla funktioner genom att trycka på fn-tangenten i kombination med önskad åtgärdstangent.

### **Snabbtangenter**

En snabbtangent är en kombination av fn-tangenten och en annan tangent. Använd tabellen för att identifiera snabbtangenterna.

Så här använder du en snabbtangent:

**▲** Håll fn-tangenten intryckt och tryck sedan på en av tangenterna som anges i tabellen nedan.

**Tabell 2-10 Snabbtangenter och deras beskrivningar**

| Tangent | Beskrivning                     |
|---------|---------------------------------|
| R       | Avbryter åtgärden.              |
|         | Skickar en programmeringsfråga. |
| W       | Pausar åtgärden.                |

# **Etiketter**

På etiketterna som sitter på datorn finns information som du kan behöva när du felsöker systemet eller reser utomlands med datorn. Etiketter kan vara i form av papper eller tryckta på produkten.

- **VIKTIGT:** Kontrollera följande platser för etiketterna som beskrivs i det här avsnittet: på undersidan av datorn, inuti batterifacket, under serviceluckan, på baksidan av bildskärmen eller på undersidan av en surfplattas stöd.
	- Serviceetikett Innehåller viktig information för att identifiera din dator. När du kontaktar support blir du kanske ombedd att uppge serienumret och eventuellt också produkt- eller modellnumret. Leta upp den här informationen innan du kontaktar supporten.

Serviceetiketten ser ut som ett av exemplen nedan. Titta på bilden som närmast motsvarar serviceetiketten på din dator.

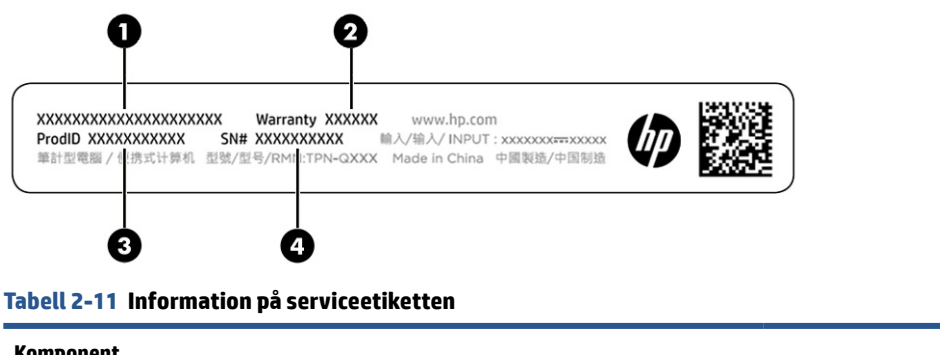

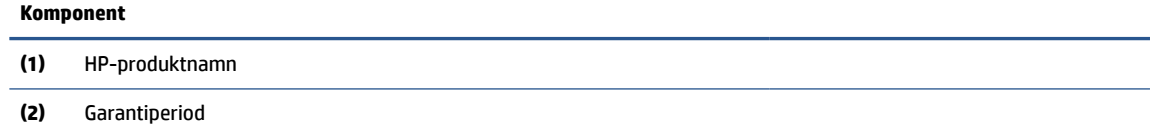

#### **Tabell 2-11 Information på serviceetiketten (fortsättning)**

#### **Komponent**

- **(3)** Produkt-ID
- **(4)** Serienummer

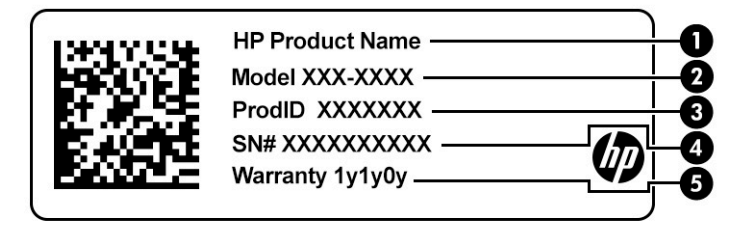

#### **Tabell 2-12 Information på serviceetiketten**

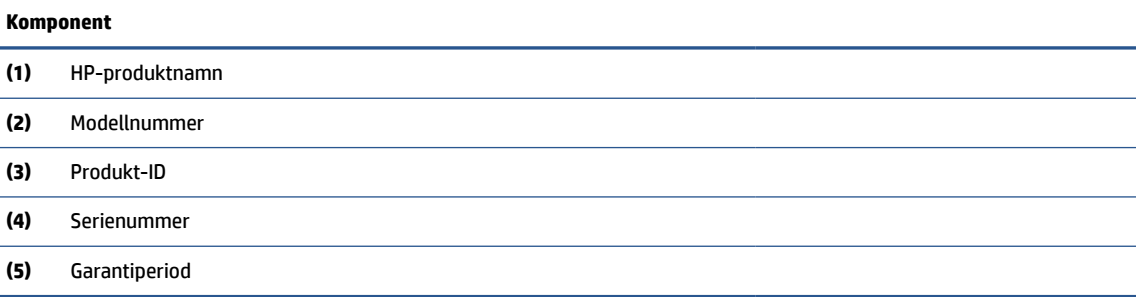

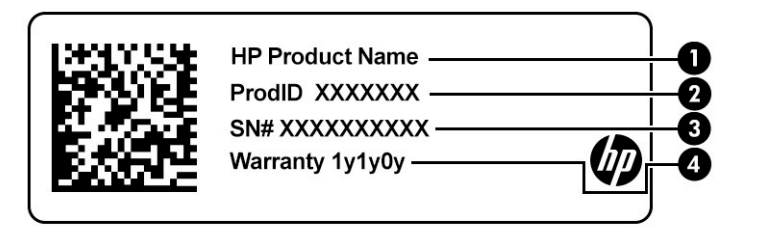

#### **Tabell 2-13 Information på serviceetiketten**

#### **Komponent**

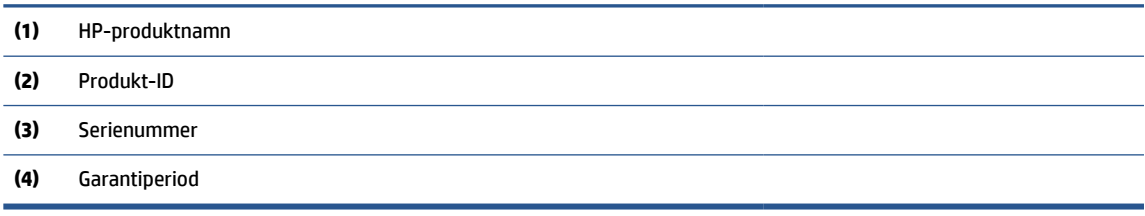

- Etikett med föreskrifter visar information om föreskrifterför datorn.
- Certifieringsetikett(er) för trådlöst ger information om extra trådlösa enheter och godkännandemärkningar för de länder eller regioner där enheterna har godkänts för användning.

# <span id="page-22-0"></span>**Använda ett SIM-kort**

Följ dessa anvisningar för att sätta i ett SIM-kort.

**VIKTIGT:** Du kan skada SIM-kortet om du sätter i kort av fel storlek eller om du sätter i SIM-kortet eller SIMkortets fack i fel riktning. Kortet kan också fastna i kortplatsen. Använd inte adaptrar för SIM-kort. Använd så lite kraft som möjligt när du sätter i eller tar bort ett SIM-kort så att inte kortet eller kontakterna skadas.

## **Bestämma rätt storlek på SIM-kortet för din dator**

Följ dessa anvisningar för att ta reda på rätt SIM-kortstorlek för din dator innan du köper ett SIM-kort.

- **1.** Gå till <http://www.hp.com/support>och sök sedan efter din dator med produktens namn eller nummer.
- **2.** Välj **Produktinformation**.
- **3.** Se de angivna alternativen för att ta reda på vilket kort du ska köpa.

## **Sätta i ett SIM-kort i den digitala pennficka**

Så här sätter du i ett SIM-kort.

- **1.** Stäng av datorn genom att använda kommandot Avsluta.
- **2.** Koppla från alla externa enheter som är anslutna till datorn.
- **3.** Dra ut strömkabeln ur eluttaget.
- **4.** Om det finns en digital penna ska du ta ut den ur fickan.
- **5.** För in SIM-kortet i SIM-kortfacket och sätt sedan i facket i kortplatsen och tryck sedan in SIM-kortet tills det sitter ordentligt.
- **VIKTIGT:** Använd inte den digitala pennan för att sätta i eller ta ut SIM-kortets fack från kortplatsen.
- **BS!** SIM-kortet, SIM-kortfacket eller SIM-kortplatsen för din dator ser eventuellt annorlunda ut jämfört med illustrationen i detta avsnitt.
- **OBS!** SIM-kortplatsen kan ha en ikon för att visa på vilket sätt kortet ska sättas in i datorn.

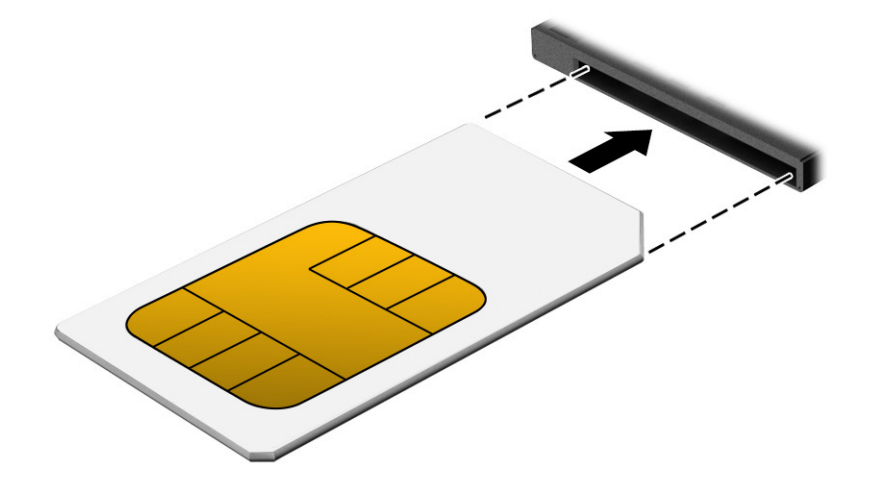

# <span id="page-23-0"></span>**3 Nätverksanslutningar**

Du kan ta med dig datorn överallt. Men du kan även utforska världen hemifrån och hitta information på miljontals webbplatser med hjälp av datorn och ett kabelanslutet eller trådlöst nätverk. I det här kapitlet får du hjälp med att ansluta datorn till internet.

# **Ansluta till ett trådlöst nätverk**

Datorn är utrustad med flera trådlösa enheter.

- WLAN-enhet Ansluter datorn till trådlösa lokala nätverk (vanligen kallade Wi-Fi-nätverk, trådlösa LAN eller WLAN) på företag, i hemmet och på allmänna platser som flygplatser, restauranger, kaféer, hotell och universitet. I ett WLAN kommunicerar datorns mobila trådlösa enhet med en trådlös router eller en trådlös åtkomstpunkt.
- HP-modul för mobilt bredband (endast vissa produkter) En WWAN-enhet (trådlöst WAN) som ger trådlös anslutning i ett mycket större område. Mobilnätverksoperatörer installerar basstationer (liknande mobiltelefonmaster) i stora geografiska områden, vilket ger effektiv täckning i hela delstater, regioner eller till och med länder.
- Bluetooth®-enhet Skapar ett personligt nätverk (PAN) för att ansluta till andra Bluetooth-enheter som datorer, telefoner, skrivare, headset, högtalare och kameror. I ett personligt nätverk (PAN) kommunicerar varje enhet direkt med andra enheter. Enheterna måste vara relativt nära varandra – normalt inom 10 meter (ca 33 fot).

## **Använda kontrollerna för trådlöst**

Du kan kontrollera de trådlösa enheterna i datorn med en eller flera av dessa funktioner.

- Trådlös-knappen (även kallad *tangenten för flygplansläge* eller *trådlös-tangenten*)
- Operativsystemskontroller

#### **Knapp för trådlöst**

Datorn har en knapp för trådlöst och två trådlösa enheter. Alla trådlösa enheter på din dator är fabriksaktiverade som standard.

#### **Operativsystemskontroller**

I Nätverks- och delningscentret kan du skapa en anslutning eller ett nätverk, ansluta datorn till ett nätverk och diagnostisera och reparera nätverksproblem.

Så här använder du reglagen i operativsystemet:

Skriv kontrollpanel, i sökrutan i aktivitetsfältet, välj **Kontrollpanelen** och välj sedan **Nätverks- och delningscenter**.

– eller –

Klicka på ikonen för nätverksstatus i aktivitetsfältet och välj sedan **Nätverks- och Internetinställningar**.

## <span id="page-24-0"></span>**Ansluta datorn till ett WLAN**

Innan du kan ansluta till ett WLAN med den här proceduren måste du konfigurera internetåtkomst.

**OBS!** När du konfigurerar internet i ditt hem måste du upprätta ett konto hos en internetleverantör. Om du vill köpa en internettjänst och ett modem kontaktar du en lokal internetleverantör. Internetleverantören hjälper dig att installera modemet och nätverkskabeln för att ansluta den trådlösa routern till modemet samt testa att internettjänsten fungerar.

- **1.** Kontrollera att WLAN-enheten är påslagen.
- **2.** Välj ikonen för nätverksstatus i aktivitetsfältet och anslut sedan till något av de tillgängliga nätverken.

Om ditt WLAN är ett säkerhetsförberett WLAN uppmanas du att ange en säkerhetsnyckel. Ange koden och välj sedan **Nästa** så att anslutningen upprättas.

- **<sup>2</sup> OBS!** Flytta datorn närmare den trådlösa routern eller åtkomstpunkten om du inte ser några WLAN.
- **OBS!** Om det WLAN du vill ansluta till inte visas:

Högerklicka på ikonen för nätverksstatus i aktivitetsfältet och välj sedan **Öppna nätverks- och Internetinställningar**.

– eller –

Klicka på ikonen för nätverksstatus i aktivitetsfältet och välj sedan **Nätverks- och Internetinställningar**.

Välj **Nätverks- och delningscenter** i avsnittet **Ändra nätverksinställningarna**.

Välj **Skapa en ny anslutning eller ett nytt nätverk**.

En lista med alternativ visas där du kan leta efter och ansluta datorn till ett nätverk manuellt, eller skapa en ny nätverksanslutning.

**3.** Följ instruktionerna på skärmen för att slutföra anslutningen.

Välj ikonen för nätverksstatus längst till höger i aktivitetsfältet för att verifiera anslutningens namn och status när anslutningen är upprättad.

**<sup>2</sup> OBS!** Räckvidden (dvs. hur långt dina trådlösa signaler når) beror på WLAN-implementeringen, routertillverkaren och störningar från andra elektroniska enheter eller strukturella hinder som väggar och golv.

## **Använda HP Mobilt bredband**

Din dator med HP Mobilt bredband har inbyggt stöd för mobilt bredband. När du använder din nya dator med en mobiloperatörs nätverk får du möjligheten att ansluta till internet, skicka e-post eller ansluta till ditt företagsnätverk utan att vara beroende av Wi-Fi-hotspots.

Du måste eventuellt ange IMEI- och/eller MEID-numret för HP-modulen för mobilt bredband för att kunna aktivera en mobil bredbandstjänst. Numret är tryckt på en etikett som sitter på bildskärmens baksida.

– eller –

- **1.** Välj ikonen för nätverksstatus i aktivitetsfältet.
- **2.** Välj **Nätverks- och internetinställningar**.
- **3.** Under avsnittet **Nätverk och internet** väljer du **Mobila** och sedan **Avancerade alternativ**.

Med vissa mobilnätoperatörer måste du ha ett SIM-kort. Ett SIM-kort innehåller grundläggande information om dig, t.ex. en PIN-kod, samt nätverksinformation. En del datorer har ett förinstallerat SIM-kort. Om det inte <span id="page-25-0"></span>finns något förinstallerat SIM-kort i din dator kan det finnas bland dokumentationen till HPs mobila bredband som medföljer datorn, eller också kan operatören för mobilnätet tillhandahålla det separat.

Om du vill veta mer om HP Mobilt bredband och hur du aktiverar ovanstående tjänst hos önskad mobilnätoperatör, kan du läsa informationen om HP Mobilt bredband som medföljer datorn.

## **Använda eSIM**

Datorn stöder en användning av ett eSIM. Ett eSIM är en programmerbar version av ett vanligt SIM-kort som du kan använda för att hämta olika profiler från vissa operatörer.

Med ett eSIM kan du ansluta datorn till internet via en mobildataanslutning. Med ett eSIM behöver du inte skaffa ett SIM-kort från mobiloperatören och du kan snabbt växla mellan mobiloperatörer och dataabonnemang. Du kan till exempel ha ett mobildataabonnemang för arbetet och ett annat abonnemang hos en annan mobiloperatör för privat bruk. Om du reser kan du ansluta dig på fler platser genom att hitta mobiloperatörer med abonnemang i det området.

Du kan implementera eSIM på två sätt:

- eSIM-kretsen kan vara inbäddad (eUICC). Den bärbara datorn fungerar då som ett dubbelt SIM-kort, ett som eUICC och det andra som standard mikro- eller nano-SIM-kort i ett SIM-kortfack. Endast ett SIMkort i taget kan användas.
- Ett uttagbart fysiskt eSIM placeras i en SIM-kortplats som ett vanligt mikro- eller nano-SIM-kort, men eSIM är inte begränsat till en enda operatör (fysiskt tomt eSIM).

Du måste lägga till en eSIM-profil för att kunna ansluta till Internet med hjälp av mobildata. Om du vill lägga till en profil, hantera SIM-profiler och lära dig hur du använder ett eSIM, gå till <https://www.support.microsoft.com>och skriv Använda ett eSIM-kort i sökfältet.

## **Använda GPS**

Datorn är utrustad med en GPS-enhet (Global Positioning System). GPS-satelliter förser GPS-utrustade system med positioner, hastigheter och anvisningar. Om du vill aktivera GPS ser du till att Plats är aktiverad under Windows sekretessinställning.

- **1.** Skriv plats i sökrutan i aktivitetsfältet och välj **Sekretessinställningar för platsinformation**.
- **2.** Följ anvisningarna för användning av platsinformationen på skärmen.

## **Använda trådlösa Bluetooth-enheter**

En Bluetooth-enhet möjliggör trådlös kommunikation på korta avstånd och ersätter de fysiska kabelanslutningar som vanligtvis länkar samman elektroniska enheter.

- Datorer (stationära, notebook-datorer)
- Telefoner (mobila, trådlösa, smarta telefoner)
- Bildbehandlingsenheter (skrivare, kameror)
- Ljudenheter (headset, högtalare)
- **Mus**
- Externt tangentbord
- Digital penna

### <span id="page-26-0"></span>**Ansluta Bluetooth-enheter**

Innan du kan använda en Bluetooth-enhet måste du etablera en Bluetooth-anslutning.

- **1.** Skriv bluetooth i sökrutan i aktivitetsfältet och välj sedan **Bluetooth och andra enhetsinställningar**.
- **2.** Aktivera Bluetooth, om det inte redan är igång.
- **3.** Välj **Lägg till en Bluetooth-enhet eller annan enhet** och sedan **Bluetooth** i dialogrutan **Lägg till en enhet**.
- **4.** Välj enheten från listan och följ sedan anvisningarna på skärmen.
- **<sup>2</sup> OBS!** Om du måste verifiera enheten visas en kopplingskod. Följ anvisningarna på skärmen för den enhet som du lägger till för att bekräfta att koden stämmer överens med kopplingskoden. Mer information finns i den dokumentation som medföljde enheten.
- **OBS!** Om enheten inte visas i listan bör du kontrollera att Bluetooth är aktiverat för den enheten. Vissa enheter kan ha ytterligare krav. Mer information finns i den dokumentation som medföljer med enheten.
- **OBS!** Den digitala penna som medföljer datorn paras inte automatiskt ihop när du installerar datorn.
	- När du tar bort den digitala pennan från den digitala pennfickan uppmanas Windows att aktivera en snabbkoppling av pennan och ett meddelande på bildskärmen visas.
	- Om du använder den digitala pennan på bildskärmen när pennan inte har lagrats i pennficka och tidigare har stängts av, uppmanas Windows att aktivera en snabbkoppling av pennan och visa ett meddelande på bildskärmen.

# **Ansluta datorn till ett trådbundet nätverk**

Datorn kräver en dockningsstation eller en USB-adapter (säljs separat) för att ansluta till trådbundna anslutningar: lokalt nätverk (LAN) och modemanslutningar. En LAN-anslutning används med en nätverkskabel och är mycket snabbare än ett modem som används med en telefonkabel. Båda kablarna säljs separat.

- **VARNING:** Minska risken för elektriska stötar, brand eller skada på utrustningen genom att inte ansluta en modemkabel eller telefonsladd i ett RJ-45 (nätverks-)-uttag.
- **OBS!** Även om du kan ansluta datorn till ett trådbundet nätverk via en dockningsstation eller en extern adapter, har din dator inte stöd för S4/S5 WOL (Wake on LAN) eller UEFI PXE-start via LAN-funktionen.

# <span id="page-27-0"></span>**4 Navigera på skärmen**

Beroende på vilken datormodell du har kan du navigera på datorskärmen på ett eller flera sätt:

- Använd pekgester direkt på datorskärmen.
- Använd pekgester på styrplattan.
- Använda tangentbord eller mus (inköps separat).
- Använd ett tangentbord på skärmen.
- Använd en styrspak.

# **Använda pekplattan och pekskärmsgester**

Med pekplattan kan du navigera på datorskärmen och styra pekaren med hjälp av enkla pekgester. pekplattans vänstra och högra knapp används på samma sätt som motsvarande knappar på en extern mus.

Du navigerar på pekskärmen genom att vidröra skärmen med de gester som beskrivs i det här kapitlet. Om du vill anpassa gester och se videor om hur de fungerar skriver du kontrollpanel i sökrutan på aktivitetsfältet, väljer **Kontrollpanelen** och väljer sedan **Maskinvara och ljud**. Under **Enheter och skrivare**  väljer du **Mus**.

Vissa produkter har en precisionspekplatta, vilket ger bättre funktion av gester. För att avgöra om du har en precisionspekplatta och hitta ytterligare information väljer du **Start**, **Inställningar**, **Enheter** och sedan **Pekplatta**.

**<sup>2</sup> OBS!** Om inget annat anges kan pekgester användas på både pekplattan och en pekskärm.

## **Trycka**

Peka på ett objekt på skärmen och tryck sedan med ett finger på styrplattan för att markera det. Du öppnar ett objekt genom att dubbeltrycka på det.

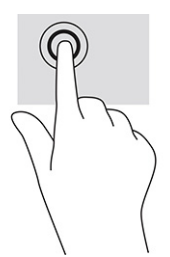

## **Tvåfingerszoom**

Använd tvåfingerszoom för att zooma in eller ut i bilder eller text.

- Zooma ut genom att placera två fingrar en bit ifrån varandra på pekskärmen och flytta sedan ihop fingrarna.
- Zooma in genom att placera två fingrar intill varandra på pekskärmen och sedan flytta isär dem.

<span id="page-28-0"></span>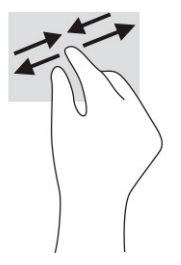

# **Tvåfingersdragning (styrplatta och precisionsstyrplatta)**

Placera två fingrar lite isär på styrplattans zon och dra dem uppåt, nedåt, åt vänster eller åt höger för att flytta uppåt, nedåt eller åt sidorna på en sida eller bild.

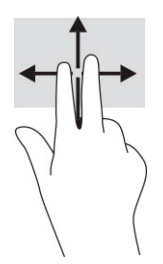

## **Tvåfingerstryckning (styrplatta och precisionsstyrplatta)**

Placera två fingrar på styrplattan och tryck för att öppna alternativmenyn för det valda objektet.

**T** OBS! Vid tvåfingerstryckning utförs samma funktion som när du högerklickar med en mus.

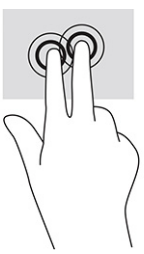

## **Trefingerstryckning (styrplatta och precisionsstyrplatta)**

Som standard öppnar trefingerstryckningen aktivitetsfältets sökruta. Tryck med tre fingrar på styrplattans zon för att genomföra gesten.

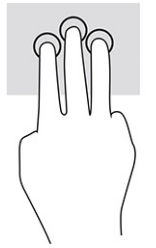

Om du vill byta funktion på den här gesten på en precisionsstyrplatta väljer du **Start**, **Inställningar**, **Enheter**  och väljer sedan **Styrplatta**. Välj en gestinställning i rutan **Tryckningar** under **Trefingersgester**.

# <span id="page-29-0"></span>**Fyrfingerstryckning (styrplatta och precisionsstyrplatta)**

Som standard öppnar fyrfingerstryckning Åtgärdscentret. Tryck med fyra fingrar på styrplattans zon för att genomföra gesten.

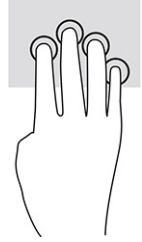

Om du vill byta funktion på den här gesten på en precisionsstyrplatta väljer du **Start**, **Inställningar**, **Enheter**  och väljer sedan **Styrplatta**. Välj en gestinställning i rutan **Tryckningar** under **Fyrfingersgester**.

## **Trefingerssvep (styrplatta och precisionsstyrplatta)**

Som standard växlar trefingerssvep mellan öppna appar och skrivbordet.

- Svep med tre fingrar från dig för att visa alla öppna fönster.
- Svep med tre fingrar mot dig för att visa skrivbordet.
- Svep med tre fingrar åt vänster eller höger för att växla mellan öppna fönster.

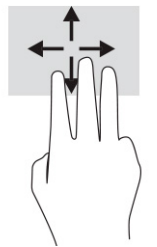

Om du vill byta funktion på den här gesten på en precisionsstyrplatta väljer du **Start**, **Inställningar**, **Enheter**  och väljer sedan **Styrplatta**. Välj en gestinställning i rutan **Svepningar** under **Trefingersgester**.

## **Fyrfingerssvep (precisionsstyrplatta)**

Som standard växlar fyrfingerssvep mellan öppna skrivbord.

- Svep med fyra fingrar från dig för att se alla öppna fönster.
- Svep med fyra fingrar mot dig för att visa skrivbordet.
- Svep med fyra fingrar åt vänster eller höger för att växla mellan skrivbord.

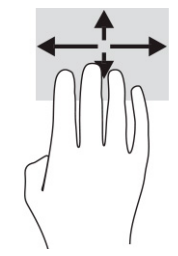

Om du vill byta funktion på den här gesten väljer du **Start**, **Inställningar**, **Enheter** och väljer sedan **Styrplatta**. Välj en gestinställning i rutan **Svepningar** under **Fyrfingersgester**.

## <span id="page-30-0"></span>**Enfingersdragning (pekskärm)**

Använd enfingersdragning för att panorera eller rulla genom listor och sidor, eller för att flytta ett objekt.

- Du rullar över skärmen genom att dra ett finger i önskad riktning.
- Om du vill flytta ett objekt ska du trycka och hålla kvar fingret på objektet och dra med fingret för att flytta det.

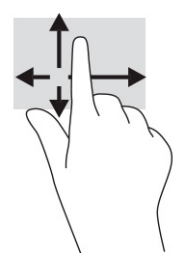

# **Använda ett tangentbord eller mus (tillval)**

Med ett tangentbord eller mus (tillval) kan du skriva, välja objekt, rulla och utföra samma funktioner som med pekgester. Med tangentbordet kan du också använda åtgärdstangenter och snabbtangenter för att utföra specifika funktioner.

# **Använda ett tangentbord på skärmen**

Dessa anvisningar lär dig att använda tangentbordet på skärmen.

- **1.** Du visar ett tangentbord på skärmen genom att trycka på tangentbordsikonen i meddelandefältet längst till höger i aktivitetsfältet.
- **2.** Börja att skriva.
	- **The OBS!** Förslag på ord kan visas ovanför tangentbordet på skärmen. Tryck på ett ord för att välja det.
- **OBS!** Åtgärdstangenterna och snabbtangenterna visas inte eller fungerar inte på tangentbordet på skärmen.

# <span id="page-31-0"></span>**5 Underhållningsfunktioner**

Använd din HP-dator för jobb eller nöje, för att möta andra via kameran, mixa ljud och video eller för att ansluta externa enheter som en projektor, bildskärm, TV eller högtalare.

I [Komponenter på sidan 3](#page-10-0) ser du var du hittar ljud-, video- och kamerafunktionerna på din dator.

# **Använda en kamera**

Datorn har en kamera som du kan använda vid kontakt med andra personer på jobbet och på fritiden. Din kamera gör att du kan videochatta, spela in video och ta stillbilder.

Ta reda på vilken kamera som finns på din produkt i [Komponenter på sidan 3.](#page-10-0) För att använda kameran skriver du kamera i aktivitetsfältets sökruta och väljer sedan **Kamera** i listan med program. Vissa kameror har även HD (high-definition), appar för spel eller ansiktsigenkänningsprogram som Windows Hello. Se [Säkerhet på sidan 31](#page-38-0) för mer information om hur du använder Windows Hello.

Du kan förbättra din dators integritet genom att täcka över objektivet med kamerans integritetsskydd. Som standard är kameralinsen avtäckt, men du kan dra kamerans integritetsskydd för att blockera kamerans vy. För att använda kameran skjuter du kamerans integritetsskydd i motsatt riktning för att blotta linsen.

# **Använda ljud**

Du kan ladda ned och lyssna på musik, strömma ljudinnehåll (även radio) från webben, spela in ljud eller mixa ljud och video för att skapa multimedia. Du kan också spela musik-CD-skivor på en ansluten extern optisk enhet.

Du kan förbättra din ljudupplevelse genom att ansluta hörlurar eller högtalare.

## **Använda ljudinställningar**

Använd ljudinställningarna för att justera systemvolymen, ändra systemljud eller hantera ljudenheter.

### **Visa eller ändra ljudinställningar**

Följ dessa anvisningar för att visa eller ändra ljudinställningar.

**▲** Skriv kontrollpanel i sökrutan i aktivitetsfältet, välj **Kontrollpanelen**, välj **Maskinvara och ljud** och välj sedan **Ljud**.

#### **Du kan visa och styra inställningar med hjälp av ljudkontrollpanelen**

Du kan visa eller ändra ljudinställningar med hjälp av ljudkontrollpanelen.

Datorn kan ha ett förbättrat ljudsystem från Bang & Olufsen, DTS, Beats audio eller någon annan tillverkare. Tack vare det kan din dator ha avancerade ljudfunktioner som kontrolleras via en kontrollpanel som är specifik för ljudsystemet.

Du kan visa och styra ljudinställningar med hjälp av ljudkontrollpanelen.

**▲** Skriv kontrollpanel i sökrutan i aktivitetsfältet, välj **Kontrollpanelen**, välj **Maskinvara och ljud** och välj sedan ljudkontrollpanelen för ditt system.

# <span id="page-32-0"></span>**Använda video**

Datorn är en kraftfull videoenhet som gör det möjligt att se direktuppspelad video från din favoritwebbplats samt hämta videoklipp och filmer som du kan titta på när datorn inte är ansluten till ett nätverk.

Förbättra visningen genom att ansluta en extern bildskärm, projektor eller TV till en av datorns videoportar.

**VIKTIGT:** Se till att den externa enheten är ansluten till rätt port på datorn med rätt kabel. Följ enhetstillverkarens instruktioner.

**OBS!** Datorn har stöd för högst två externa bildskärmar.

## **Hitta och ansluta till Miracast-kompatibla trådlösa bilskärmar**

Om du vill identifiera och ansluta till en Miracast® -kompatibel trådlös skärm utan att stänga den app som du har öppen för tillfället följer du stegen nedan.

**OBS!** Om du vill veta vilken typ av bildskärm du har (Miracast-kompatibel eller Intel® WiDi) ska du läsa dokumentationen som medföljde din TV eller den sekundära bildskärmen.

Om du vill identifiera och ansluta till en Miracast-kompatibel trådlös skärm utan att stänga den app som du har öppen för tillfället följer du de här stegen.

**▲** Skriv projicera i sökrutan i aktivitetsfältet och välj sedan **Visa på en andra bildskärm**. Välj **Anslut till en trådlös bildskärm** och följ sedan instruktionerna på skärmen.

# **Använda datatransfer**

Din dator är en kraftfull underhållningsenhet som gör det möjligt att överföra foton, videor och filmer från dina USB-enheter för att se dem på datorn.

Du kan förbättra din visningsupplevelse genom att använda en av datorns USB Type-C-portar för att ansluta en USB-enhet, t.ex. en mobiltelefon, kamera, aktivitetsspårare eller smartwatch och överföra filerna till datorn.

## **Ansluta enheter till en USB Type-C-port**

Gör så här för att ansluta enheter till en USB Type-C-port.

- **OBS!** För att ansluta en USB Type-C-enhet till din dator behöver du en USB Type-C-kabel som du köper separat.
	- **1.** Anslut ena änden av USB Type-C-kabeln till datorns USB Type-C-port.

**VIKTIGT:** Se till att den externa enheten är ansluten till rätt port på datorn med rätt kabel. Följ enhetstillverkarens instruktioner.

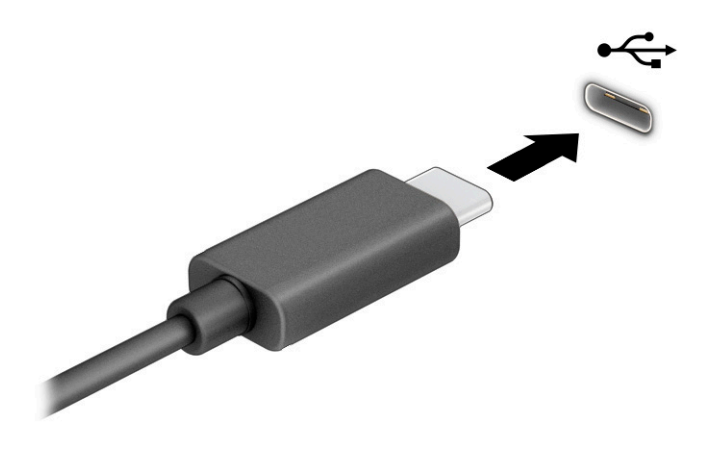

**2.** Anslut den andra änden av kabeln till den externa enheten.

# <span id="page-34-0"></span>**6 Strömhantering**

Datorn kan drivas antingen med batteriström eller extern ström. När datorn drivs med batteri och det inte finns någon extern strömkälla för att ladda batteriet, är det viktigt att du övervakar och sparar på batteriladdningen.

Vissa energisparfunktioner som beskrivs i det här kapitlet är kanske inte tillgängliga på din dator.

# **Använda Strömsparläge**

Windows har två energisparlägen, nämligen strömsparläge och viloläge. Din dator stöder inte en användning av viloläget.

- Strömsparläge Strömsparläget initieras automatiskt efter en inaktivitetsperiod. Ditt arbete finns tillgängligt i minnet så att du snabbt kan återuppta det. Du kan även aktivera strömsparläget manuellt. Beroende på datormodellen kan strömsparläget även ha stöd för modernt vänteläge. Detta läge håller en del interna åtgärder aktiva och gör det möjligt för datorn att ta emot webbaviseringar, till exempel epostmeddelanden, i strömsparläget. Se Initiera och avsluta strömsparläget på sidan 27 för mer information.
- **VIKTIGT:** Det finns flera kända sårbarheter när datorn är i strömsparläge. För att förhindra att obehöriga användare får åtkomst till data på din dator, även krypterade data, rekommenderar HP att du alltid stänger av datorn istället för att använda strömsparläget när du inte har fysisk kontroll över datorn. Denna praxis är särskilt viktig när du reser med datorn.

**VIKTIGT:** Du kan minska risken för ljud- och videoförsämring, förlust av ljud- och videouppspelning samt av information genom att inte initiera strömsparläget när information läses till eller från en skiva eller ett externt mediekort.

## **Initiera och avsluta strömsparläget**

Du kan initiera strömsparläget på flera sätt.

- Välj **Start**-knappen, välj **Strömikonen** och välj sedan **Strömsparläge**.
- Stäng skärmen.
- Tryck snabbt på strömknappen.

Du kan avsluta strömsparläget genom att använda någon av följande metoder:

- Tryck snabbt på strömknappen.
- Fäll upp skärmen om datorn är stängd.
- Tryck ned en tangent på tangentbordet.
- Tryck på pekplattan.

När datorns strömsparläge avbryts visas ditt arbete åter på skärmen.

**VIKTIGT:** Om du har konfigurerat att du måste ange ett lösenord för att avsluta strömsparläget måste du ange ditt Windows-lösenord för att ditt arbete ska visas på skärmen igen.

# <span id="page-35-0"></span>**Stänga av datorn**

När du använder avstängningskommandot avslutas alla öppna program, inklusive operativsystemet, och sedan stängs skärmen och datorn av. Stäng av datorn när den ska stå oanvänd och vara bortkopplad från nätström under en längre period.

**VIKTIGT:** Information som inte har sparats går förlorad om datorn stängs av. Kontrollera att du har sparat det du gjort innan du stänger av datorn.

Vi rekommenderar att du använder på Windows-kommandot Stäng av.

- **OBS!** Om datorn är i strömspar- eller viloläge måste du först avsluta detta läge genom att hastigt trycka på strömknappen.
	- **1.** Spara arbetet och stäng alla öppna program.
	- **2.** Välj **Start**-knappen, välj **Av/på**-ikonen och välj sedan **Stäng av**.

Om datorn inte svarar och det inte går att använda ovanstående avstängningsmetoder, kan du försöka med följande nödavstängningsprocedurer:

- Tryck på ctrl+alt+delete, välj ikonen **Energi** och sedan **Stäng av**.
- Tryck in och håll ned strömknappen i minst 4 sekunder.

# **Använda ikonen Energi och Energialternativ**

Ikonen Energi finns i aktivitetsfältet i Windows. Med ikonen Energi kommer du snabbt åt energiinställningarna och visar den återstående batteriladdningen.

- Om du vill visa den återstående batteriladdningen placerar du muspekaren över ikonen **Ström** .
- **Om du vill använda Energialternativ högerklickar du på ikonen <b>Ström Detan** och välj sedan

#### **Energialternativ**.

Olika energiikoner visas när datorn drivs med batteriström respektive extern ström. När du placerar muspekaren över ikonen visas ett meddelande om batteriet har nått en låg eller kritiskt låg laddningsnivå.

# **Batteridrift**

När datorn har ett laddat batteri och inte är ansluten till en extern ström, drivs datorn med batteri. När datorn är avstängd och inte ansluten till extern ström laddas batteriet långsamt ur. Datorn visar ett meddelande när batteriet når en låg eller kritisk batteriladdningsnivå.

**VARNING:** Minska risken för säkerhetsproblem genom att bara använda det batteri som medföljer datorn, ett reservbatteri från HP eller ett kompatibelt batteri från HP.

Datorbatteriets livslängd beror på energisparinställningarna, vilka program som körs på datorn, bildskärmens ljusstyrka, externa enheter som är anslutna till datorn och andra faktorer.

**<sup>2</sup> OBS!** Vissa datorprodukter kan växla mellan olika grafikenheter för att spara på batteriladdningen.

## <span id="page-36-0"></span>**Använda HP Fast Charge**

Med HP Fast Charge-funktionen kan du snabbt ladda datorbatteriet. Laddningstid kan variera med ±10 %. När den återstående batteriladdningen är mellan 0 och 50 % laddas batteriet till 90 % av full kapacitet på högst 90 minuter.

Om du vill använda HP Fast Charge stänger du av datorn och ansluter sedan nätadaptern till datorn och till extern ström.

## **Visa batteriladdning**

Om du vill visa den återstående batteriladdningen placerar du muspekaren över ikonen **Energi**.

## **Spara på batteriet**

Följ de här stegen för att spara på batteriet och öka batterilivet.

- Sänk bildskärmens ljusstyrka.
- Stäng av trådlösa enheter som du inte använder.
- Koppla bort oanvända externa enheter som inte är anslutna till en extern strömkälla, exempelvis en extern hårddisk ansluten till en USB-port.
- Stoppa, inaktivera eller ta ut eventuella externa mediekort som du inte använder.
- Ställ in strömsparläge eller stäng av datorn om du gör en paus i arbetet.

## **Identifiera låga batteriladdningsnivåer**

Datorn varnar dig på ett av följande sätt när låg eller kritisk batteriladdningsnivå nås när ett batteri används som datorns enda tillgängliga strömkälla.

Batterilampan visar en låg eller kritiskt låg batteriladdningsnivå.

– eller –

Ikonen Energi **visar ett meddelande om att batterinivån är låg eller kritiskt låg.** 

**T** OBS! I [Använda ikonen Energi och Energialternativ på sidan 28](#page-35-0) finns ytterligare information om ikonen Energi.

Följande åtgärder utförs när en låg batteriladdning nås:

Om datorn är i strömsparläge, förblir den i strömsparläge en kort stund och stängs sedan av, varvid information som inte har sparats går förlorad.

## **Åtgärda låg batteriladdningsnivå**

Du kan snabbt lösa förhållanden med låga batterinivå.

### **Åtgärda låg batteriladdningsnivå när det finns tillgång till en extern strömkälla**

Anslut något av följande till datorn och till extern ström.

- Nätadapter
- Extra dockningsenhet eller expansionsprodukt
- Extra strömadapter som köpts som tillbehör från HP

## <span id="page-37-0"></span>**Åtgärda låg batteriladdningsnivå när det inte finns tillgång till strömkälla**

Spara arbetet och stäng av datorn.

### **Åtgärda låg batteriladdningsnivå om det inte går att avsluta viloläget**

Anslut nätadaptern när batterinivån är låg och det inte går att inaktivera viloläget på datorn.

- **1.** Anslut nätadaptern till datorn och till extern ström.
- **2.** Avsluta viloläget genom att trycka på strömknappen.

## **Fabriksförseglat batteri**

Batteriet i den här produkten är inte lätt att byta för användaren. Om du tar bort eller byter ut batteriet kan garantins giltighet påverkas. Om batteriet inte längre behåller laddningen ska du kontakta support.

# **Drift med nätström**

Information om hur du ansluter datorn till extern nätström finns på affischen *Installationsanvisningar* som medföljer datorn. Datorn använder inte batteriström när den är ansluten till nätström med en godkänd nätadapter eller en extra dockningsenhet eller expansionsprodukt.

**A VARNING:** Minska risken för säkerhetsproblem genom att bara använda den nätadapter som medföljer datorn, en reservnätadapter från HP eller en kompatibel nätadapter som köpts från HP.

**A VARNING:** Ladda inte datorbatteriet när du är ombord på ett flygplan.

Anslut datorn till en extern strömkälla under följande förhållanden:

- När du laddar eller kalibrerar ett batteri
- När du installerar eller uppdaterar systemprogramvaran
- När du uppdaterar system-BIOS
- När du kör Diskdefragmenteraren på datorer med interna hårddiskar
- När du utför säkerhetskopiering eller återställning

När du ansluter datorn till en extern strömkälla inträffar följande:

- Batteriet börjar laddas.
- Strömbrytarikonen **in die staat** ändrar utseende.

När du kopplar från extern ström:

- Datorn går över till batteriström.
- Strömbrytarikonen **in die staat** andrar utseende.

# <span id="page-38-0"></span>**7 Säkerhet**

Datorns säkerhet är mycket viktig för att du ska kunna skydda din informations konfidentialitet, integritet och tillgänglighet. Standardsäkerhetslösningarna i operativsystemet Windows, HP-programmen, Computer Setup (BIOS) och annan tredjepartsprogramvara kan hjälpa dig att skydda datorn mot en mängd olika hot, till exempel virus, maskar och andra typer av skadlig kod.

**<sup>2</sup> OBS!** Vissa säkerhetsfunktioner som beskrivs i det här kapitlet kanske inte är tillgängliga på din dator.

# **Skydda datorn**

De standardsäkerhetsfunktioner som finns i Windows-operativsystemet och i Computer Setup (BIOS, som körs under alla operativsystem) kan skydda dina personliga inställningar och data från en mängd olika hot.

**OBS!** Säkerhetslösningar är avsedda att ha ett avskräckande syfte. De kan inte alltid förhindra att en produkt blir skadad eller stulen.

- **TV OBS!** Innan du skickar in datorn på service bör du säkerhetskopiera och radera konfidentiella filer och ta bort alla lösenordsinställningar.
- **OBS!** Din dator har stöd för Computrace, en säkerhetsbaserad online-tjänst för spårning och återställning som är tillgänglig i vissa regioner. Om datorn blir stulen kan Computrace spåra den om den obehöriga användaren försöker få åtkomst till Internet. Du måste köpa programvaran och abonnera på tjänsten för att kunna använda Computrace. Mer information om hur du beställer Computrace-programvaran finns på <http://www.hp.com>.

#### **Tabell 7-1 Säkerhetslösningar**

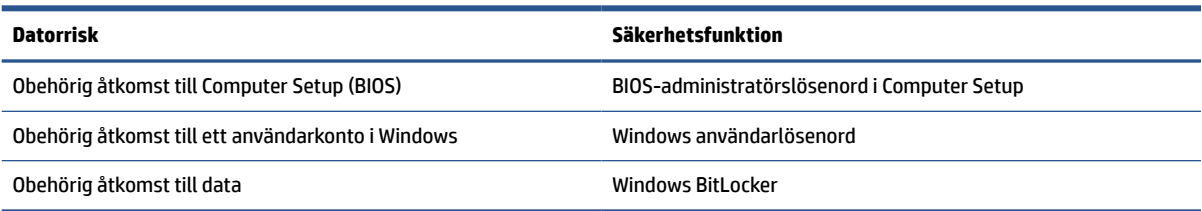

# **Använda lösenord**

Ett lösenord är en kombination av tecken som du väljer för att skydda information i datorn. Du kan ställa in flera typer av lösenord, beroende på hur du vill kontrollera tillgången till din information. Du kan ställa in lösenord i Windows eller i Computer Setup, som är förinstallerat på datorn.

- Lösenord för BIOS-administratör ställs in i Computer Setup och hanteras av datorns BIOS.
- Lösenord för Windows ställs in enbart i operativsystemet Windows.

Du kan använda samma lösenord för en funktion i Computer Setup som för en säkerhetsfunktion i Windows.

Följ dessa tips när du skapar och sparar lösenord:

- Följ de villkor som anges av programmet när du skapar lösenord.
- Använd inte samma lösenord för flera program eller webbplatser och använd inte ditt Windowslösenord för andra program eller webbplatser.

<span id="page-39-0"></span>Förvara inte lösenord i en fil i datorn.

I följande tabeller räknar vi upp några vanliga lösenord för Windows- och BIOS-administratörer och beskriver deras funktion.

## **Fabriksförseglat batteri**

Batteriet i den här produkten är inte lätt att byta för användaren. Om du tar bort eller byter ut batteriet kan garantins giltighet påverkas. Om batteriet inte längre behåller laddningen ska du kontakta support.

## **Ställa in lösenord i Windows**

Windows-lösenord kan hjälpa dig att skydda datorn mot obehörig åtkomst.

#### **Tabell 7-2 Typer av Windows-lösenord och deras funktioner**

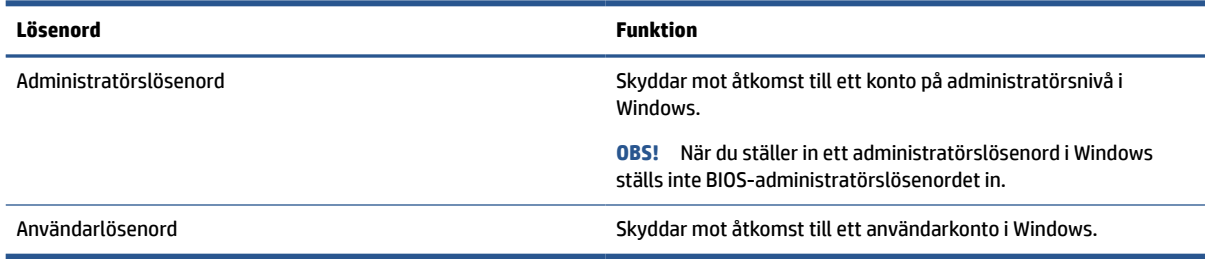

## **Ställa in lösenord i Computer Setup**

Computer Setup-lösenord ger ytterligare lager av säkerhet för din dator.

#### **Tabell 7-3 Typer av lösenord för datorinställningar och deras funktioner**

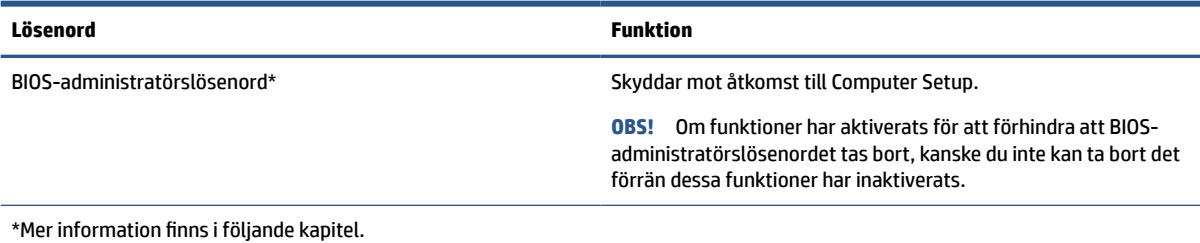

## **Hantera ett BIOS-administratörslösenord**

Gör så här för att ställa in, ändra eller ta bort detta lösenord.

#### **Ställa in nytt BIOS-administratörslösenord**

Ett administratörslösenord för BIOS hjälper till att förhindra obehörig åtkomst till Computer Setup. Följ dessa anvisningar för att ställa in ett nytt administratörslösenord för BIOS.

- **1.** Starta Computer Setup.
	- Datorer med tangentbord:
- **▲** Starta eller starta om datorn och när HP-logotypen visas trycker du på f10 för att öppna Computer Setup.
- <span id="page-40-0"></span>**2.** Välj **Security** (Säkerhet), välj **Create BIOS administrator password** (Skapa BIOSadministratörslösenord) eller **Set Up BIOS administrator Password** (Ställ in BIOSadministratörslösenord) och tryck sedan på enter.
- **3.** Skriv ett lösenord när du uppmanas att göra det.
- **4.** Skriv det nya lösenordet igen som en bekräftelse när du uppmanas till det.
- **5.** Spara ändringarna och avsluta Computer Setup genom att välja **Main** (Huvudmeny) och sedan **Save Changes and Exit** (Spara ändringar och avsluta). Välj sedan **Yes** (Ja).

**F OBS!** Om du använder piltangenter för att markera ditt val måste du sedan trycka på enter.

Dina ändringar börjar gälla när datorn startas om.

#### **Ändra ett BIOS-administratörslösenord**

Följ dessa anvisningar för att ändra ett BIOS administratörslösenord.

- **1.** Starta Computer Setup.
	- Datorer med tangentbord:
		- **▲** Starta eller starta om datorn och när HP-logotypen visas trycker du på f10 för att öppna Computer Setup.
- **2.** Ange ditt nuvarande BIOS-administratörslösenord.
- **3.** Välj **Security** (Säkerhet), välj **Change BIOS administrator Password** (Ändra BIOSadministratörslösenord) eller **Change Password** (Ändra lösenord) och tryck sedan på enter.
- **4.** Skriv det aktuella lösenordet när du uppmanas att göra det.
- **5.** Skriv det nya lösenordet när du uppmanas att göra det.
- **6.** Skriv det nya lösenordet igen som en bekräftelse när du uppmanas till det.
- **7.** Spara ändringarna och avsluta Computer Setup genom att välja **Main** (Huvudmeny) och sedan **Save Changes and Exit** (Spara ändringar och avsluta). Välj sedan **Yes** (Ja).
- **OBS!** Om du använder piltangenter för att markera ditt val måste du sedan trycka på enter.

Dina ändringar börjar gälla när datorn startas om.

#### **Ta bort BIOS-administratörslösenord**

Följ dessa anvisningar för att ta bort ett administratörslösenord för BIOS.

- **1.** Starta Computer Setup.
	- Datorer med tangentbord:
		- **▲** Starta eller starta om datorn och när HP-logotypen visas trycker du på f10 för att öppna Computer Setup.
- **2.** Ange ditt nuvarande BIOS-administratörslösenord.
- **3.** Välj **Security** (Säkerhet), välj **Change BIOS administrator Password** (Ändra BIOSadministratörslösenord) eller **Change Password** (Ändra lösenord) och tryck sedan på enter.
- **4.** Skriv det aktuella lösenordet när du uppmanas att göra det.
- <span id="page-41-0"></span>**5.** Låt fältet vara tomt när du ombeds ange det nya lösenordet och tryck sedan på enter.
- **6.** Låt fältet vara tomt när du ombeds ange det nya lösenordet på nytt och tryck sedan på enter.
- **7.** Spara ändringarna och avsluta Computer Setup genom att välja **Main** (Huvudmeny) och sedan **Save Changes and Exit** (Spara ändringar och avsluta). Välj sedan **Yes** (Ja).
	- **T** OBS! Om du använder piltangenter för att markera ditt val måste du sedan trycka på enter.

Dina ändringar börjar gälla när datorn startas om.

#### **Ange BIOS-administratörslösenord**

Gå till prompten **BIOS administrator password** (BIOS-administratörslösenord), skriv ditt lösenord (med samma tangenter som du använde när du ställde in lösenordet) och tryck sedan på enter. Efter två misslyckade försök att ange BIOS-administratörslösenordet måste du starta om datorn innan du kan försöka igen.

# **Windows Hello**

Med Windows Hello kan du registrera ditt ansikts-ID och ställa in en PIN-kod. När du har ställt in identifieringsmetoden kan du använda ditt ansikts-ID eller PIN-koden för att logga in på Windows.

Så här konfigurerar du Windows Hello:

- **1.** Välj **Start**-knappen, **Inställningar**, **Konton** och sedan **Inloggningsalternativ**.
- **2.** Om du vill lägga till ett lösenord väljer du **Lösenord** och sedan **Lägg till**.
- **3.** Under **Windows Hello Face** väljer du **Set up** (Ställ in).
- **4.** Välj **Get Started** (Kom igång) och följ sedan instruktionerna på skärmen för att registrera ditt ansikts-ID och ställa in en PIN-kod.
- **OBS!** PIN-koden har ingen längdbegränsning. Standardinställningen är endast siffror. Om du vill använda bokstäver eller specialtecken markerar du kryssrutan **inkludera bokstäver och symboler**.

# **Använda antivirusprogramvara**

När du använder datorn för att komma åt e-post, ett nätverk eller internet utsätter du den potentiellt för datorvirus. Datorvirus kan inaktivera operativsystemet, program eller verktyg eller göra så att dessa inte fungerar som de ska.

Antivirusprogram kan identifiera de flesta virus, ta bort dem och i de flesta fall reparera eventuella skador som de orsakar. Antivirusprogrammet måste uppdateras regelbundet för att skydda mot nyupptäckta virus.

Windows Defender är förinstallerat på din dator. HP rekommenderar att du fortsätter att använda ett antivirusprogram för att skydda datorn helt och hållet.

# **Använda brandväggsprogramvara**

Syftet med brandväggar är att hindra obehöriga från att komma åt systemet eller nätverket. En brandvägg kan vara en programvara som du installerar på datorn, i nätverket eller på båda två, eller också kan det vara en lösning som kombinerar både maskinvara och programvara.

<span id="page-42-0"></span>Det finns två typer av brandväggar:

- Värdbaserade brandväggar Programvara som enbart skyddar datorn där den är installerad.
- Nätverksbaserade brandväggar Installeras mellan DSL- eller kabelmodemet och hemnätverket och skyddar alla datorer i nätverket.

När en brandvägg är installerad på en dator övervakas alla data som skickas från och till systemet och jämförs med ett antal säkerhetskriterier som användaren anger. Alla data som inte uppfyller dessa kriterier stoppas.

Din dator eller nätverksutrustning kanske redan har en installerad brandvägg. I annat fall finns det programvarulösningar med brandväggar att köpa.

**OBS!** I en del fall kan brandväggen spärra tillgången till internetspel, störa utskrift eller fildelning via ett nätverk eller blockera auktoriserade e-postbilagor. Du löser problemet tillfälligt genom att inaktivera brandväggen, utföra önskad aktivitet och sedan aktivera brandväggen igen. För att lösa problemet permanent behöver du konfigurera om brandväggen.

# **Installera programvaruuppdateringar**

HP-, Windows- och tredjepartsprogram som är installerade på din dator bör regelbundet uppdateras för att korrigera säkerhetsproblem och förbättra programprestanda.

Så här visar eller ändrar du inställningar:

**VIKTIGT:** Microsoft skickar ut meddelanden om Windows-uppdateringar som kan innehålla säkerhetsuppdateringar. För att skydda datorn mot säkerhetsläckor och datorvirus rekommenderar vi att du installerar alla uppdateringar så snart du får ett meddelande från Microsoft om att de är tillgängliga.

Du kan installera dessa uppdateringar automatiskt.

- **1.** Välj **Start**-knappen, välj **Inställningar** och välj sedan **Uppdatering och säkerhet**.
- **2.** Välj **Windows Update** och följ sedan instruktionerna på skärmen.
- **3.** Om du vill schemalägga en tid för att installera uppdateringar väljer du **Avancerade alternativ** och följer sedan anvisningarna på skärmen.

# <span id="page-43-0"></span>**8 Underhåll**

Om du utför regelbundet underhåll bibehålls datorn i sitt optimala skick. I det här kapitlet förklarar vi hur du använder verktyg som Diskdefragmenteraren och Diskrensning. Det innehåller även anvisningar för hur du uppdaterar program och drivrutiner, instruktioner för rengöring av datorn samt tips som är användbara när du reser med (eller transporterar) datorn.

# **Förbättra prestanda**

Du kan förbättra datorns prestanda genom att regelbundet utföra underhållsåtgärder med verktyg som exempelvis Diskdefragmenteraren och Diskrensning.

## **Använda Diskdefragmenteraren**

HP rekommenderar att du använder Diskdefragmenteraren för att defragmentera hårddisken minst en gång i månaden.

Så här gör du för att använda Diskdefragmenteraren:

**OBS!** Det är inte nödvändigt att köra Diskdefragmenteraren på SSD-diskar.

- **1.** Anslut datorn till elnätet.
- **2.** Skriv defragmentera i sökrutan i aktivitetsfältet och välj sedan **Defragmentera och optimera dina enheter**.
- **3.** Följ instruktionerna på skärmen.

Mer information hittar du i hjälpen till programmet Diskdefragmenteraren.

## **Använda Diskrensning**

Använd Diskrensning för att söka igenom hårddisken efter filer som inte används och som du riskfritt kan ta bort för att frigöra diskutrymme och hjälpa datorn att arbeta mer effektivt.

Så här gör du för att använda Diskrensning:

- **1.** Skriv disk i sökrutan i aktivitetsfältet och välj sedan **Diskrensning**.
- **2.** Följ instruktionerna på skärmen.

# **Uppdatera program och drivrutiner**

HP rekommenderar att du uppdaterar dina program och drivrutiner regelbundet. Uppdateringar kan lösa problem och ge nya funktioner och alternativ. Äldre grafikkomponenter kanske exempelvis inte fungerar optimalt med de senaste spelprogrammen. Utan de senaste drivrutinerna kan du inte utnyttja din utrustning maximalt.

**▲** Besök<http://www.hp.com/support> om du vill hämta de senaste versionerna av HPs program och drivrutiner. Du kan dessutom registrera dig för att få automatiska meddelanden när uppdateringar blir tillgängliga.

# <span id="page-44-0"></span>**Rengöra datorn**

När du rengör datorn tas smuts och skräp bort regelbundet så att enheten fungerar på bästa sätt. Använd följande information för säker rengöring av datorns externa ytor.

## **Ta bort smuts och skräp från datorn**

Här följer de rekommenderade stegen för att rengöra smuts och skräp från datorn.

- **1.** Använd engångshandskar i latex (eller Nitril-handskar, om du är latexkänsliga) när du rengör ytorna.
- **2.** Stäng av enheten och dra ur strömkabeln och andra anslutna externa enheter. Ta bort alla installerade batterier från objekt som trådlösa tangentbord.
- **VIKTIGT:** För att förhindra elektriska stötar eller skador på komponenterna ska du inte rengöra produkten när den är påslagen eller inkopplad.
- **3.** Fukta en mikrofiberduk med spätt milt rengöringsmedel eller rengöringsmedel för hushållsbruk. Trasan bör vara fuktig men inte blöt.
- **VIKTIGT:** För att undvika att skada ytan bör du undvika nötande trasor, handdukar och pappershanddukar.
- **4.** Torka av produktens utsida varsamt med den fuktade trasan.
- **VIKTIGT:** Håll vätskor borta från produkten. Undvik att få fukt i öppningarna. Om vätska gör sin väg inuti din HP-produkt kan det leda till skador på produkten. Spreja inte vätskor direkt på produkten. Använd inte aerosol sprejer, lösningsmedel, slipmedel eller rengöringsmedel som innehåller väteperoxid eller blekmedel som kan skada ytbehandlingen.
- **5.** Starta med bildskärmen (i förekommande fall). Torka försiktigt i en riktning och förflytta dig från överkanten på bildskärmen till undersidan. Avsluta med alla böjliga kablar, som strömkablar, tangentbordskablar och USB-kablar.
- **6.** Se till att ytorna är helt lufttorkade innan du slår på enheten efter rengöring.
- **7.** Kassera handskarna efter varje rengöring. Rengör händerna omedelbart när du har tagit bort handskarna.

Se Rengöra datorn med ett desinfektionsmedel på sidan 37 för rekommenderade steg för rengöring av de externa ytor som ofta berörs på datorn för att undvika spridning av skadliga bakterier och virus.

## **Rengöra datorn med ett desinfektionsmedel**

Världshälsoorganisationen (WHO) rekommenderar rengöring av ytor, följt av desinfektion, som bästa praxis för att förhindra spridning av virala andningssjukdomar och skadliga bakterier.

När du har rengjort datorns utvändiga ytor med hjälp av stegen i Ta bort smuts och skräp från datorn på sidan 37 kan du också välja att rengöra ytorna med ett desinfektionsmedel. Ett desinfektionsmedel som ingår i HPs rengöringsriktlinjer är en alkohollösning bestående av 70 % isopropylalkohol och 30 % vatten. Den här lösningen kallas även tvättsprit och säljs i de flesta butiker.

Följ de här stegen när du desinficerar externa ytor som ofta berörs på datorn:

- <span id="page-45-0"></span>**1.** Använd engångshandskar i latex (eller Nitril-handskar, om du är latexkänsliga) när du rengör ytorna.
- **2.** Stäng av enheten och dra ur strömkabeln och andra anslutna externa enheter. Ta bort alla installerade batterier från objekt som trådlösa tangentbord.
	- **VIKTIGT:** För att förhindra elektriska stötar eller skador på komponenterna ska du inte rengöra produkten när den är påslagen eller inkopplad.
- **3.** Fukta en mikrofiberduk med en blandning av 70 % isopropylalkohol och 30 % vatten. Trasan bör vara fuktig men inte blöt.
	- **VIKTIGT:** Använd inte någon av följande kemikalier eller lösningar som innehåller dem, t.ex. sprejbaserade rengöringsmedel: blekmedel, peroxider (inklusive väteperoxid), aceton, ammoniak, etylalkohol, metylklorid eller petroleumbaserade material som t.ex. bensin, thinner, bensen eller toluen.
- **VIKTIGT:** För att undvika att skada ytan bör du undvika nötande trasor, handdukar och pappershanddukar.
- **4.** Torka av produktens utsida varsamt med den fuktade trasan.
- **VIKTIGT:** Håll vätskor borta från produkten. Undvik att få fukt i öppningarna. Om vätska gör sin väg inuti din HP-produkt kan det leda till skador på produkten. Spreja inte vätskor direkt på produkten. Använd inte aerosol sprejer, lösningsmedel, slipmedel eller rengöringsmedel som innehåller väteperoxid eller blekmedel som kan skada ytbehandlingen.
- **5.** Starta med bildskärmen (i förekommande fall). Torka försiktigt i en riktning och förflytta dig från överkanten på bildskärmen till undersidan. Avsluta med alla böjliga kablar, som strömkablar, tangentbordskablar och USB-kablar.
- **6.** Se till att ytorna är helt lufttorkade innan du slår på enheten efter rengöring.
- **7.** Kassera handskarna efter varje rengöring. Rengör händerna omedelbart när du har tagit bort handskarna.

# **Resa med eller transportera datorn**

Om du måste resa med eller transportera datorn bör du följa dessa råd för att skydda utrustningen.

- Så här förbereder du datorn för resa och transport:
	- Säkerhetskopiera informationen till en extern enhet.
	- Ta bort alla skivor och alla externa mediekort, till exempel minneskort.
	- Stäng av och koppla bort alla externa enheter.
	- Stäng av datorn.
- Ta med en säkerhetskopia av dina data. Förvara inte säkerhetskopior tillsammans med datorn.
- Förvara datorn som handbagage när du reser med flyg, och checka inte in den tillsammans med ditt övriga bagage.
- **VIKTIGT:** Undvik att utsätta en enhet för magnetiska fält. På flygplatser finns magnetiska fält i säkerhetsutrustning som du går igenom och i handburna metalldetektorer. Löpande band på flygplatser och liknande säkerhetsutrustning som kontrollerar kabinbagage använder röntgen istället för magnetism och skadar inte enheter.
- Om du planerar att använda datorn under en flygresa bör du inte göra detta förrän det meddelas att det går. Många flygbolag tillåter inte att bärbara datorer används under flygning.
- Om du ska transportera datorn eller en enhet bör du använda lämplig skyddsförpackning med etiketten "FRAGILE" (Ömtåligt).
- I vissa miljöer kan det finnas restriktioner kring användningen av trådlösa enheter. Det kan finnas restriktioner som gäller ombord på flygplan, på sjukhus, i närheten av explosiva ämnen och på riskfyllda platser. Om du är osäker på vilken policy som gäller för användning av en trådlös enhet bör du söka godkännande att använda den innan du startar den.
- Gör så här om du reser utomlands:
	- Kontrollera tullbestämmelser för datorer för de länder och regioner som du ska resa till.
	- Kontrollera vilka typer av nätkablar och adaptrar du kommer att behöva på de platser där du tänker använda datorn. Spänning, frekvens och kontakters utformning varierar.

**A VARNING:** Minska risken för elstötar, brand eller annan skada på utrustningen genom att inte försöka driva datorn med någon typ av spänningsomvandlare som säljs för annan utrustning.

# <span id="page-47-0"></span>**9 Säkerhetskopiera, återställa och återskapa**

Du kan använda Windows-verktyg för att säkerhetskopiera din information, skapa en återställningspunkt, återställa datorn, skapa återställningsmedier eller återställa datorn till fabriksinställningarna. Om du utför dessa standardprocedurer kan du återställa datorn till ett fungerande tillstånd snabbare.

# **Säkerhetskopiera information och skapa återställningsmedier**

Du kan säkerhetskopiera din information med hjälp av Windows-verktyg.

## **Använda Windows-verktygen för säkerhetskopiering**

HP rekommenderar att du säkerhetskopierar din information omedelbart efter den första installationen. Du kan utföra den här uppgiften antingen med hjälp av Windows Säkerhetskopiering lokalt med en extern USBenhet eller med hjälp av online-verktyg.

- **VIKTIGT:** Windows är det enda alternativet som låter dig säkerhetskopiera din personliga information. Schemalägg regelbunden säkerhetskopiering för att undvika informationsförlust.
- **OBS!** Om lagringsutrymmet är 32 GB eller mindre är Microsoft Systemåterställning inaktiverat som standard.

# **Reparera och återställa systemet**

Det finns flera verktyg för att återställa systemet både inom och utanför Windows om skrivbordet inte kan läsas in.

HP rekommenderar att du försöker återställa systemet med hjälp av Återställningsmetoder på sidan 40.

### **Skapa en systemåterställning**

Systemåterställning är tillgängligt i Windows. Med programvaran för Systemåterställning kan du automatiskt eller manuellt skapa återställningspunkter eller ögonblicksbilder av systemfilerna och inställningarna på datorn vid en viss tidpunkt.

När du använder systemåterställning återställs datorn till det tillstånd den hade när du gjorde återställningspunkten. Dina personliga filer och dokument ska inte påverkas.

## **Återställningsmetoder**

När du har kört den första metoden kan du testa om problemet kvarstår innan du går vidare till nästa metod. Detta kan då vara onödigt.

- **1.** Kör en Microsoft Systemåterställning.
- **2.** Kör Återställ den här datorn.

Mer information om de två första metoderna finns i appen Få hjälp:

Välj **Start** -knappen, välj appen **Få hjälp** och ange den åtgärd som du vill utföra.

**<sup>2</sup> OBS!** Du måste vara ansluten till internet för att kunna använda Få hjälp-appen.

# <span id="page-48-0"></span>**10 Computer Setup (BIOS)**

HP tillhandahåller flera verktyg som hjälper dig att konfigurera och skydda din dator.

# **Använda Computer Setup**

Computer Setup, eller Basic Input/Output System (BIOS), styr kommunikationen mellan alla in- och utmatningsenheter i systemet (exempelvis hårddiskar, bildskärm, tangentbord, mus och skrivare). I Computer Setup finns inställningar för de typer av enheter som är installerade, startordningen i datorn och mängden systemminne och utökat minne.

**T** OBS! Var mycket försiktig när du ändrar i Computer Setup. Om du gör fel finns det risk för att datorn inte fungerar som den ska.

För att starta Computer Setup, sätt på eller starta om datorn och tryck på f10 när HP-logotypen visas för att öppna Computer Setup.

## **Navigera och välja i Computer Setup**

Du kan navigera och välja i Computer Setup med en eller flera metoder.

- Välj en meny eller ett menyalternativ genom att använda tabb-tangenten och piltangenterna, och tryck sedan på enter. Du kan även klicka på ett alternativ med ett pekdon.
- Du rullar uppåt eller nedåt genom att välja uppåt- eller nedåtpilen i det övre högra hörnet av skärmen, eller genom att använda tangenten med uppåt- eller nedåtpil.
- Tryck på esc när du vill stänga öppna dialogrutor och återvända till huvudsidan i Computer Setup. Följ sedan instruktionerna på skärmen.

Avsluta Computer Setup på något av följande sätt:

- Om du vill avsluta Computer Setup-menyer utan att spara ändringarna, välj **Main** (Huvudmeny) och **Ignore Changes and Exit** (Ignorera ändringar och avsluta). Välj sedan **Yes** (Ja).
- **The OBS!** Om du använder piltangenter för att markera ditt val måste du sedan trycka på enter.
- För att spara ändringarna och avsluta Computer Setup väljer du **Main** (Huvudmeny) och sedan **Save Changes and Exit** (Spara ändringar och avsluta). Tryck sedan på **Yes** (Ja).
- **T** OBS! Om du använder piltangenter för att markera ditt val måste du sedan trycka på enter.

Dina ändringar börjar gälla när datorn startas om.

## **Uppdatera BIOS**

Uppdaterade BIOS-versioner kommer att finnas tillgängliga via Windows Update. Om Windows Update är aktiverat för att automatiskt hämta och installera BIOS-uppdateringar på din dator uppdateras BIOS nästa gång du startar om datorn.

# <span id="page-49-0"></span>**11 Använda HP PC Hardware Diagnostics UEFI**

Med HP PC Hardware Diagnostics UEFI (Unified Extensible Firmware Interface) kan du köra diagnostiska tester för att avgöra om datorns maskinvara fungerar korrekt. Verktyget körs utanför operativsystemet i syfte att isolera maskinvarufel från problem som kan orsakas av operativsystemet eller andra programkomponenter.

**T** OBS! För datorer med Windows 10 S måste du använda en Windows-dator och ett USB-minne för att ladda ned och skapa HP UEFI-supportmiljön eftersom endast .exe-filer tillhandahålls. Mer information finns i Hämta HP PC Hardware Diagnostics UEFI till en USB-flashenhet på sidan 42.

Om din dator inte startar i Windows kan du använda HP PC Hardware Diagnostics UEFI för att diagnostisera hårdvarufelet.

# **Använda HP PC Hardware Diagnostics Windows-ID-kod för maskinvarufel**

En 24-siffrig felidentifieringskod genereras när ett fel som kräver byte av maskinvara upptäcks i HP PC Hardware Diagnostics Windows.

- **▲** Välj ett av följande alternativ, beroende på instruktionerna på skärmen:
	- Om länken för fel-ID visas väljer du länken och följer instruktionerna på skärmen.
	- Instruktioner för att ringa support visas. Följ instruktionerna.

# **Starta HP PC Hardware Diagnostics UEFI**

Följ denna procedur för att starta HP PC Hardware Diagnostics UEFI.

- **1.** Slå på datorn eller starta om den och tryck snabbt på esc.
- **2.** Tryck på f2.

BIOS söker efter diagnostikverktygen på tre platser i följande ordning:

- **a.** Ansluten USB-flashenhet
- **Formal Senator Sextionen av HP PC Hardware Diagnostics UEFI på sidan 43 om du** vill hämta verktyget HP PC Hardware Diagnostics UEFI till en USB-flashenhet.
- **b.** Hårddisken
- **c.** BIOS
- **3.** När diagnostikverktyget öppnas väljer du ett språk och den typ av diagnostiskt test som du vill köra och följer sedan instruktionerna på skärmen.

# **Hämta HP PC Hardware Diagnostics UEFI till en USB-flashenhet**

Det kan underlätta att hämta HP PC Hardware Diagnostics UEFI till en USB-flashenhet i vissa situationer.

- <span id="page-50-0"></span>● HP PC Hardware Diagnostics UEFI ingår inte i den förinstallerade avbildningen.
- HP PC Hardware Diagnostics UEFI ingår inte i HPs verktygspartition.
- Hårddisken är skadad.

**<sup>2</sup> OBS!** Hämtningsanvisningar för HP PC Hardware Diagnostics UEFI finns bara på engelska och supportmiljön för HP UEFI kan endast hämtas och skapas i en Windows-dator eftersom endast .exe-filer är tillgängliga.

## **Hämta den senaste versionen av HP PC Hardware Diagnostics UEFI**

Följ denna procedur för att hämta den senaste versionen av HP PC Hardware Diagnostics UEFI till en USBflashenhet.

- **1.** Besök [http://www.hp.com/go/techcenter/pcdiags.](http://www.hp.com/go/techcenter/pcdiags) Startsidan HP PC Diagnostics visas.
- **2.** Välj **Ladda ned HP Diagnostics UEFI** och välj sedan **Kör**.

## **Hämta HP PC Hardware Diagnostics UEFI efter produktnamn eller produktnummer**

Du kan hämta HP PC Hardware Diagnostics UEFI efter produktnamn eller produktnummer till en USBflashenhet.

- **T** OBS! För vissa produkter kan det vara nödvändigt att hämta programvaran till en USB-flashenhet genom att använda produktnamnet eller produktnumret.
	- **1.** Gå till [http://www.hp.com/support.](http://www.hp.com/support)
	- **2.** Ange produktnamnet eller produktnumret, välj din dator och välj sedan ditt operativsystem.
	- **3.** I avsnittet **Diagnostik** följer du instruktionerna på skärmen för att markera och ladda ner den UEFI Diagnostics-version du vill ha.

# <span id="page-51-0"></span>**12 Specifikationer**

Om du ska resa med eller förvara din dator finns det bra information om strömförbrukning och driftsspecifikationer att tillgå.

# **Ineffekt**

I det här avsnittet hittar du information om strömförsörjning, som kan vara till hjälp när du planerar att resa utomlands med datorn.

Datorn drivs med likström som kan tillföras från elnätet eller en likströmskälla. Växelströmskällan måste vara av typen 100–240 V, 50–60 Hz. Även om datorn kan drivas av en fristående likströmskälla rekommenderar vi att den endast drivs med en nätströmsadapter eller en likströmskälla som HP har levererat och godkänt för användning med datorn.

Datorn kan hantera likström inom eller flera av följande specifikationer. Datorns driftspänning och -ström står på myndighetsetiketten.

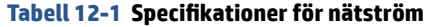

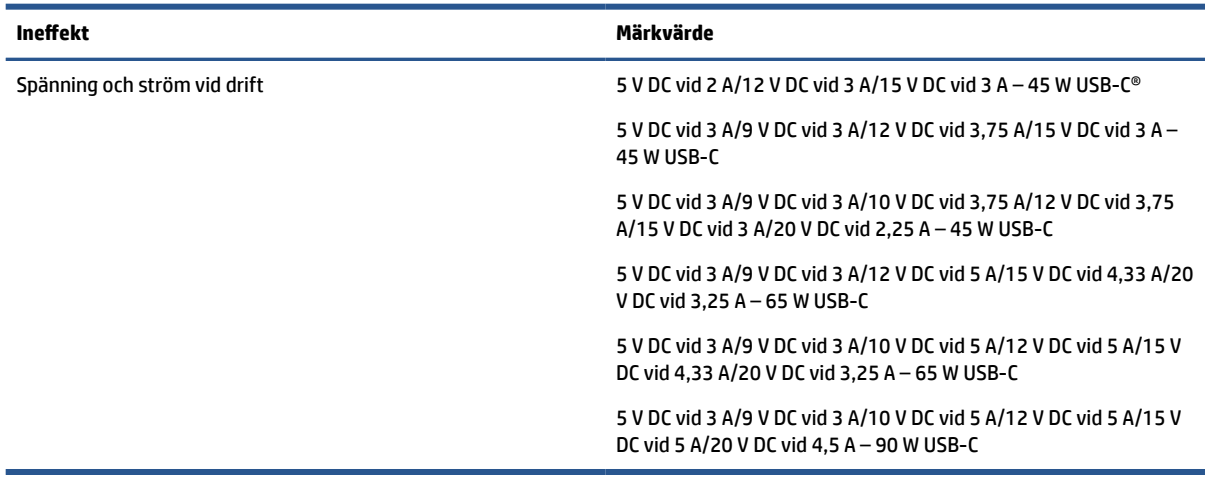

**The OBS!** Denna produkt har utformats för IT-strömsystem i Norge med fas-till-fas-spänning som inte överstiger 240 V rms.

# **Driftsmiljö**

Använd driftsspecifikationerna för att få användbar information när du reser med eller förvarar din dator.

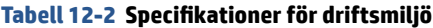

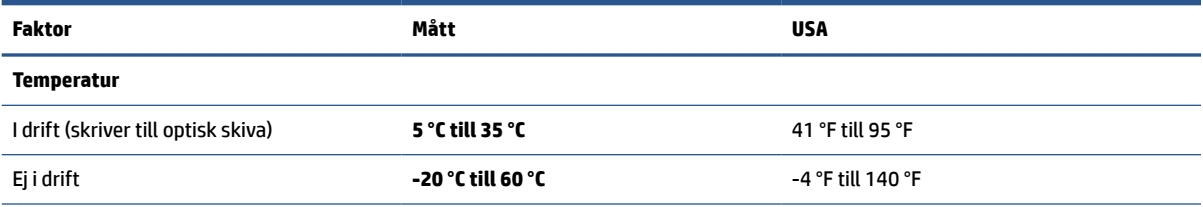

# **Tabell 12-2 Specifikationer för driftsmiljö (fortsättning)**

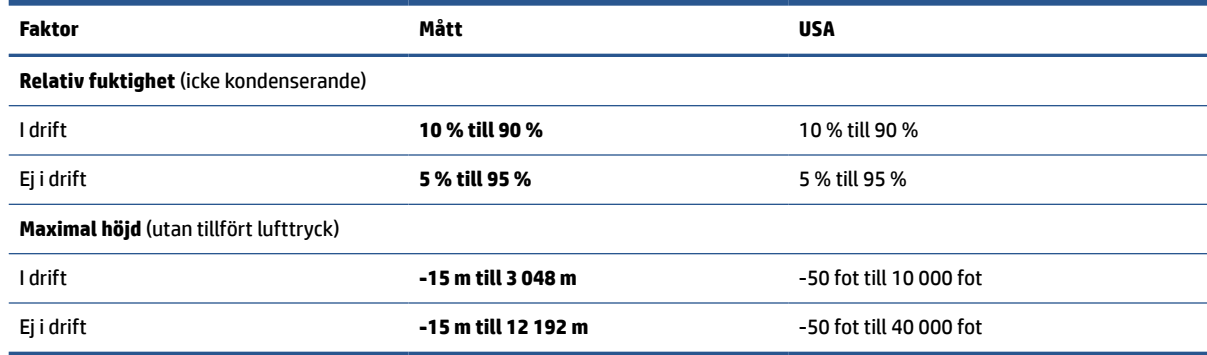

# <span id="page-53-0"></span>**13 Elektrostatisk urladdning**

I en elektrostatisk urladdning frigörs statisk elektricitet när två objekt kommer i kontakt med varandra – till exempel när du får en stöt av att gå över en matta och sedan vidröra ett dörrhandtag av metall.

Elektrostatiska urladdningar från fingrar eller andra elektrostatiska ledare kan skada elektronikkomponenter.

**VIKTIGT:** Du kan förhindra att datorn eller en enhet skadas eller att viktig information går förlorad genom att tänka på följande:

- Om borttagnings- eller installationsanvisningarna anger att du ska koppla ur datorn ska du först se till att den är ordentligt jordad.
- Förvara komponenter i deras elektrostatsäkra behållare tills du är redo att installera dem.
- Undvik att vidröra stift, trådar och kretsar. Hantera elektroniska komponenter så lite som möjligt.
- Använd icke-magnetiska verktyg.
- Innan du hanterar komponenter laddar du ur all statisk elektricitet genom att röra vid den omålade metallytan på komponenten.
- Om du tar bort en komponent placerar du den i en elektrostatsäker behållare.

# <span id="page-54-0"></span>**14 Tillgänglighet**

HPs mål är att designa, producera och marknadsföra produkter, tjänster och information som var och en överallt kan använda, antingen på fristående basis eller med lämpliga enheter eller program för hjälpteknik från tredje part.

# **HP och tillgänglighet**

Eftersom HP arbetar för att införliva mångfald, gemenskap och balans mellan jobb/fritid i företagets grundvalar återspeglas detta i allt HP gör. HP strävar efter att skapa en inkluderande miljö med fokus på att koppla samman människor över hela världen med hjälp av teknikens kraft.

## **Hitta de tekniska verktyg du behöver**

Tekniken kan frigöra din potential. Hjälpmedelsteknik röjer undan hinder och gör dig oberoende i hemmet, på jobbet och i samhället. Hjälpmedelsteknik bidrar till att öka, bibehålla och förbättra funktionerna hos elektronik och informationsteknik.

Mer information finns i [Hitta de bästa hjälpmedlen på sidan 48.](#page-55-0)

### **HPs engagemang**

HP engagerar sig i att tillhandahålla produkter och tjänster som är tillgängliga för personer med funktionsnedsättning. Detta engagemang främjar företagets strävan efter mångfald och bidrar till att säkerställa att teknikens fördelar är tillgängliga för alla.

HPs tillgänglighetsmål är att designa, tillverka och marknadsföra produkter och tjänster som på ett effektivt sätt kan användas av alla, inklusive personer med funktionsnedsättning, antingen på fristående basis eller med lämpliga hjälpenheter.

För att uppnå detta mål innehåller tillgänglighetspolicyn sju huvudpunkter för att vägleda HPs agerande. Alla chefer och anställda på HP förväntas främja dessa mål och deras genomförande i enlighet med sina respektive roller och ansvarsområden:

- Öka medvetenheten kring tillgänglighetsproblem inom HP och tillhandahålla de anställda den utbildning som behövs för att designa, tillverka, marknadsföra och leverera tillgängliga produkter och tjänster.
- Utveckla tillgänglighetsriktlinjer för produkter och tjänster samt hålla produktutvecklingsgrupper ansvariga för att implementera dessa riktlinjer så länge detta är möjligt på ett konkurrensmässigt, tekniskt och ekonomiskt plan.
- Involvera personer med funktionsnedsättning i utvecklingen av tillgänglighetsriktlinjer samt i designoch testfasen för produkter och tjänster.
- Dokumentera tillgänglighetsfunktioner och tillgängliggöra information om HPs produkter och tjänster för allmänheten i tillgängligt format.
- Skapa relationer med ledande leverantörer av hjälpmedel och lösningar.
- Främja intern och extern forskning och utveckling som kommer att förbättra hjälpmedel som är relevanta för HPs produkter och tjänster.
- Främja och bidra till branschstandarder och riktlinjer för tillgänglighet.

## <span id="page-55-0"></span>**International Association of Accessibility Professionals (IAAP)**

IAAP är en ideell förening som verkar för framsteg inom tillgänglighetsbranschen genom nätverkande, utbildning och certifiering. Målet är att hjälpa yrkesverksamma inom tillgänglighetsbranschen att utveckla och främja sina karriärer och att hjälpa organisationer att integrera tillgänglighet i sina produkter och sin infrastruktur.

HP är en av grundarna och sökte deltagande från andra organisationer för att förbättra tillgänglighetssituationen. Detta engagemang främjar HPs tillgänglighetsmål vad gäller design, tillverkning och marknadsföring av produkter och tjänster som kan användas av personer med funktionsnedsättning på ett effektivt sätt.

IAAP kommer att stärka yrket genom global kontakt med individer, studenter och organisationer för att lära av varandra. Om du vill veta mer kan du besöka <http://www.accessibilityassociation.org> för att delta i onlineplattformen, prenumerera på nyhetsbrev och läsa om olika former av medlemskap.

## **Hitta de bästa hjälpmedlen**

Alla, inklusive personer med funktionsnedsättning eller åldersrelaterade begränsningar, ska kunna kommunicera, uttrycka sig själva och koppla upp sig mot världen. HP engagerar sig i öka medvetenheten kring tillgänglighet inom HP och hos våra kunder och partner.

Vare sig det gäller större typsnitt som är lättare för ögonen att läsa, röststyrning som låter händerna vila eller några andra hjälpmedel som underlättar en viss situation är det lättare att använda HPs produkter tack vare en mängd olika hjälpmedel. Hur väljer man?

#### **Bedömning av dina behov**

Tekniken kan frigöra din potential. Hjälpmedelsteknik röjer undan hinder och gör dig oberoende i hemmet, på jobbet och i samhället. Hjälpmedelsteknik bidrar till att öka, bibehålla och förbättra funktionerna hos elektronik och informationsteknologi.

Du kan välja bland många hjälpmedelsprodukter. Din bedömning av hjälpmedel låter dig utvärdera olika produkter, få svar på dina frågor och underlätta valet av den bästa lösningen för din situation. Du kommer att upptäcka att yrkespersoner för hjälpmedelsbedömningar kommer från många olika branscher, inklusive de som är licensierade eller certifierade inom sjukgymnastik, arbetsterapi, tal-/språkpatologi och andra yrkesområden. Övriga personer som inte är certifierade eller licensierade kan också tillhandahålla information om utvärdering. Du kommer att vilja fråga personen om dennes erfarenhet, expertis och avgifter för att avgöra om vederbörande lämpar sig för dina behov.

#### **Hjälpmedel för HP-produkter**

Dessa länkar tillhandahåller information om tillgänglighetsfunktioner och hjälpmedel som, om tillämpligt, finns i olika HP-produkter. Dessa resurser hjälper dig att välja de hjälpmedelsfunktioner och -produkter som lämpar sig bäst för din situation.

- [HP Elite x3–Tillgänglighetsalternativ \(Windows 10 Mobile\)](http://support.hp.com/us-en/document/c05227029)
- [HP-datorer–Tilllgänglighetsalternativ i Windows 7](http://support.hp.com/us-en/document/c03543992)
- [HP-datorer–Tilllgänglighetsalternativ i Windows 8](http://support.hp.com/us-en/document/c03672465)
- [HP-datorer–Tilllgänglighetsalternativ i Windows 10](http://support.hp.com/us-en/document/c04763942)
- [HP Slate 7-surfplattor–Aktivera tillgänglighetsfunktioner på din HP-surfplatta \(Android 4.1/Jelly Bean\)](http://support.hp.com/us-en/document/c03678316)
- [HP SlateBook-datorer–Aktivera tillgänglighetsfunktioner \(Android 4.3, 4.2/Jelly Bean\)](http://support.hp.com/us-en/document/c03790408)
- <span id="page-56-0"></span>● [HP Chromebook-datorer–Aktivera tillgänglighetsfunktioner på din HP Chromebook eller Chromebox](https://support.google.com/chromebook/answer/177893?hl=en&ref_topic=9016892) [\(Chrome OS\)](https://support.google.com/chromebook/answer/177893?hl=en&ref_topic=9016892)
- [HP-shopping–tillbehör för HP-produkter](http://store.hp.com/us/en/ContentView?eSpotName=Accessories&storeId=10151&langId=-1&catalogId=10051)

Mer hjälp kring tillgänglighetsfunktionerna för din HP-produkt finns på [Kontakta support på sidan 51](#page-58-0).

Ytterligare länkar till externa partner och leverantörer som kan tillhandahålla ytterligare hjälp:

- [Microsofts tillgänglighetsinformation \(Windows 7, Windows 8, Windows 10, Microsoft Office\)](http://www.microsoft.com/enable)
- [Tillgänglighetsinformation om Googles produkter \(Android, Chrome, Google-appar\)](https://www.google.com/accessibility/)
- [Hjälpmedel sorterade efter typ av nedsättning](http://www8.hp.com/us/en/hp-information/accessibility-aging/at-product-impairment.html)
- [Assistive Technology Industry Association \(ATIA\)](http://www.atia.org/)

# **Standarder och lagstiftning**

Länder över hela världen är i färd med att anta förordningar för att förbättra tillgången till produkter och tjänster för personer med funktionshinder. Dessa förordningar gäller historiskt sett för telekommunikationsprodukter och -tjänster, datorer och skrivare med vissa kommunikations- och videouppspelningsfunktioner, tillhörande användardokumentation och kundsupport.

## **Standarder**

US Access Board skapade Section 508 i Federal Acquisition Regulation-standarderna (FAR) för att upprätta tillgången till informations- och kommunikationsteknik (IKT) för personer med fysiska, sensoriska och kognitiva funktionshinder.

Standarderna innehåller tekniska kriterier som är specifika för olika sorters tekniker liksom prestandabaserade krav som fokuserar på funktionsmöjligheter hos de produkter som omfattas. Specifika kriterier omfattar programvaror och operativsystem, webbaserade informationstjänster och program, datorer, telekommunikationsprodukter, video och multimedia samt fristående slutna produkter.

#### **Mandat 376 – EN 301 549**

EU skapade standarden EN 301 549 inom mandat 376 som ett onlineverktyg för offentlig upphandling av IKTprodukter. Standarden föreskriver tillgänglighetskraven relaterade till IKT-produkter och -tjänster tillsammans med en beskrivning av testförfarandena och utvärderingsmetoden för varje krav.

### **Web Content Accessibility Guidelines (WCAG)**

Web Content Accessibility Guidelines (WCAG, vägledning för webbutveckling) från W3C:s Web Accessibility Initiative (WAI, initiativ för tillgänglighet på webben) hjälper webbdesigner och utvecklare att utforma sina webbplatser på ett sätt som bättre tillgodoser behoven hos personer med funktionsnedsättning eller åldersrelaterade begränsningar.

WCAG främjar tillgänglighet för allt webbinnehåll (text, bilder, ljud och video) och webbapplikationer. WCAG kan testas noggrant, är lätt att förstå och använda och ger webbutvecklare flexibilitet för innovation. WCAG 2.0 har också godkänts som [ISO/IEC 40500:2012](http://www.iso.org/iso/iso_catalogue/catalogue_tc/catalogue_detail.htm?csnumber=58625/).

WCAG berör specifikt hinder kring åtkomst till webben som drabbar personer med nedsatt visuell, audiell, fysisk, kognitiv och neurologisk förmåga samt av äldre webbanvändare med tillgänglighetsbehov. WCAG 2.0 tillhandahåller särskilda egenskaper för tillgängligt innehåll:

- <span id="page-57-0"></span>● **Förnimbar** (till exempel genom att ta hänsyn till textalternativ till bilder, undertexter för ljud, anpassningar för presentationer och färgkontraster)
- **Användbar** (genom att ta hänsyn till tangentbordsåtkomst, färgkontrast, inmatningstid, undvikande av krampanfall samt navigerbarhet)
- **Begriplig** (genom att ta hänsyn till läsbarhet, förutsägbarhet och inmatningshjälp)
- **Robust** (till exempel genom att ta hänsyn till kompatibilitet med hjälpmedel)

## **Lagstiftning och bestämmelser**

Tillgängligheten för IT och information har blivit allt viktigare inom lagstiftningen. Dessa länkar ger information om viktiga lagar, förordningar och standarder.

- **[USA](http://www8.hp.com/us/en/hp-information/accessibility-aging/legislation-regulation.html#united-states)**
- [Kanada](http://www8.hp.com/us/en/hp-information/accessibility-aging/legislation-regulation.html#canada)
- **[Europa](http://www8.hp.com/us/en/hp-information/accessibility-aging/legislation-regulation.html#europe)**
- **[Australien](http://www8.hp.com/us/en/hp-information/accessibility-aging/legislation-regulation.html#australia)**
- [Hela världen](http://www8.hp.com/us/en/hp-information/accessibility-aging/legislation-regulation.html#worldwide)

# **Användbara resurser och länkar om tillgänglighet**

Dessa organisationer, institutioner och resurser kan vara bra källor för information om funktionshinder och åldersrelaterade begränsningar.

**OBS!** Listan är inte fullständig. Dessa organisationer visas endast i informativt syfte. HP tar inget ansvar för information eller kontakter som du kan hitta på internet. Förteckningen på den här sidan innebär inget godkännande av HP.

## **Organisationer**

Dessa är några av de många organisationer som tillhandahåller information om funktionshinder och åldersrelaterade begränsningar.

- American Association of People with Disabilities (AAPD)
- The Association of Assistive Technology Act Programs (ATAP)
- Hearing Loss Association of America (HLAA)
- Information Technology Technical Assistance and Training Center (ITTATC)
- Lighthouse International
- National Association of the Deaf
- National Federation of the Blind
- Rehabilitation Engineering & Assistive Technology Society of North America (RESNA)
- Telecommunications for the Deaf and Hard of Hearing, Inc. (TDI)
- W3C Web Accessibility Initiative (WAI)

## <span id="page-58-0"></span>**Utbildningsinstitutioner**

Många utbildningsinstitutioner, inklusive dessa exempel, ger information om funktionshinder och åldersrelaterade begränsningar.

- California State University, Northridge, Center on Disabilities (CSUN)
- University of Wisconsin Madison, Trace Center
- University of Minnesota Computer Accommodations Program

### **Andra funktionsnedsättningsresurser**

Många resurser, inklusive dessa exempel, ger information om funktionshinder och åldersrelaterade begränsningar.

- ADA (Americans with Disabilities Act) Technical Assistance Program
- ILO Global Business and Disability network
- **EnableMart**
- European Disability Forum
- Job Accommodation Network
- Microsoft Enable

### **HP-länkar**

Dessa HP-specifika länkar tillhandahåller information som är knuten till funktionshinder och åldersrelaterade begränsningar.

[Vårt kontaktformulär](https://h41268.www4.hp.com/live/index.aspx?qid=11387)

[HPs guide för komfort och säkerhet](http://www8.hp.com/us/en/hp-information/ergo/index.html)

[HPs försäljning för offentlig sektor](https://government.hp.com/)

# **Kontakta support**

HP erbjuder teknisk support och hjälp med tillgänglighetsalternativ för kunder med funktionshinder.

**<sup>2</sup> OBS!** Supporten ges endast på engelska.

- Kunder som är döva eller har kraftigt nedsatt hörsel och som har frågor om teknisk support eller tillgänglighet gällande HPs produkter:
	- Använd TRS/VRS/WebCapTel för att ringa +1 (877) 656-7058 vardagar 06:00–21:00, Mountain Standard Time.
- Kunder med andra funktionsnedsättningar eller åldersrelaterade begränsningar som har frågor om teknisk support eller tillgänglighet gällande HPs produkter kan välja ett av följande alternativ:
	- Ring +1 (888) 259-5707 vardagar 06:00–21:00, Mountain Standard Time.
	- Fyll i [kontaktformuläret för personer med funktionsnedsättning eller åldersrelaterade](https://h41268.www4.hp.com/live/index.aspx?qid=11387)  [begränsningar.](https://h41268.www4.hp.com/live/index.aspx?qid=11387)

# <span id="page-59-0"></span>**Index**

### **A**

administratörslösenord [32](#page-39-0) ansluta till ett WLAN [17](#page-24-0) antivirusprogram [34](#page-41-0) använda lösenord [31](#page-38-0) använda pekplattan [20](#page-27-0) användarlösenord [32](#page-39-0) använda tangentbordet och en mus (tillval) [23](#page-30-0) AT (assistive technology, hjälpmedel) hitta [48](#page-55-0) ändamål [47](#page-54-0) Avsnitt 508 tillgänglighetsstandarder [49](#page-56-0) avstängning [28](#page-35-0)

#### **B**

batteri fabriksförseglat [30,](#page-37-0) [32](#page-39-0) låga batteriladdningsnivåer [29](#page-36-0) spara ström [29](#page-36-0) urladdning [29](#page-36-0) åtgärda låg batteriladdningsnivå [29,](#page-36-0) [30](#page-37-0) batteriladdning [29](#page-36-0) batterilampa [3,](#page-10-0) [4](#page-11-0) batteriström [28](#page-35-0) bildskärmens ljusstyrka, åtgärdstangenter [12](#page-19-0) bildskärmskomponenter [5](#page-12-0) BIOS uppdatera [41](#page-48-0) Bluetooth-enhet [16](#page-23-0), [18](#page-25-0) Bluetooth-etikett [13](#page-20-0) brandväggsprogramvara [34](#page-41-0)

#### **C**

caps lock-lampa, identifiera [8](#page-15-0) Computer Setup BIOS-administratörslösenord [32,](#page-39-0) [33,](#page-40-0) [34](#page-41-0) navigera och välja [41](#page-48-0) starta [41](#page-48-0)

#### **D**

dataöverföring [25](#page-32-0) digitala pennans knappar, identifiera [10](#page-17-0) digitala pennans kopplingsknapp, identifiera [10](#page-17-0) digitala pennans lampa, identifiera [10](#page-17-0) digital penna parkopplingsknapp [10](#page-17-0) Diskdefragmenteraren, programvara [36](#page-43-0) Diskrensning, programvara [36](#page-43-0) driftsmiljö [44](#page-51-0)

#### **E**

elektrostatisk urladdning [46](#page-53-0) energiinställningar, använda [28](#page-35-0) enfingersdragning, pekskärmsgest [23](#page-30-0) esc-tangent, identifiera [11](#page-18-0) eSIM [18](#page-25-0) etiketter Bluetooth [13](#page-20-0) föreskrifter [13](#page-20-0) serienummer [13](#page-20-0) service [13](#page-20-0) trådlöst, certifiering [13](#page-20-0) WLAN [13](#page-20-0) extern nätström, använda [30](#page-37-0)

### **F**

fabriksförseglat batteri [30,](#page-37-0) [32](#page-39-0) fn lock-lampa, identifiera [8](#page-15-0) fn-tangent, identifiera [11](#page-18-0) fyrfingerssvep på styrplatta [22](#page-29-0) företags-WLAN, anslutning [17](#page-24-0)

### **G**

gest [22](#page-29-0) gester på precisionsstyrplatta fyrfingerssvep [22](#page-29-0) fyrfingerstryckning [22](#page-29-0) trefingerssvep [22](#page-29-0) trefingerstryckning [21](#page-28-0)

tvåfingersdragning [21](#page-28-0) tvåfingerstryckning [21](#page-28-0) gest för fyrfingerstryckning på styrplatta [22](#page-29-0) GPS [18](#page-25-0)

#### **H**

HD-enheter, ansluta [25](#page-32-0) hjälpmedel (AT) hitta [48](#page-55-0) ändamål [47](#page-54-0) HP Fast Charge [29](#page-36-0) HP PC Hardware Diagnostics UEFI använda [42](#page-49-0) ladda ned [42](#page-49-0) starta [42](#page-49-0) HP-resurser [1](#page-8-0) HPs policy för hjälpmedel [47](#page-54-0) högtalare, identifiera [4](#page-11-0), [9](#page-16-0) högtalarens volym, åtgärdstangenter [12](#page-19-0)

### **I**

ikonen Energi, använda [28](#page-35-0) ineffekt [44](#page-51-0) initiera strömsparläge [27](#page-34-0) installerad programvara, hitta [3](#page-10-0) interna mikrofoner, identifiera [5](#page-12-0) International Association of Accessibility Professionals [48](#page-55-0)

### **K**

kamera [5](#page-12-0) använda [24](#page-31-0) identifiera [5](#page-12-0) kameralampa, identifiera [5](#page-12-0) kamerans sekretesskydd använda [24](#page-31-0) kamerans sekretesskydd, identifiera [5](#page-12-0) knappar digital penna [10](#page-17-0) digital penna, koppling [10](#page-17-0) höger på pekplattan [7](#page-14-0)

ström [9](#page-16-0) vänster på pekplattan [7](#page-14-0) knapp för trådlöst [16](#page-23-0) komponenter bildskärm [5](#page-12-0) höger sida [3](#page-10-0) tangentbordsområde [6](#page-13-0) vänster sida [4](#page-11-0) komponenter på höger sida [3](#page-10-0) komponenter på vänster sida [4](#page-11-0) kontroller för trådlöst knapp [16](#page-23-0) operativsystem [16](#page-23-0) kritisk batteriladdning [29](#page-36-0) kundsupport, tillgänglighet [51](#page-58-0)

#### **L**

lampa för trådlöst [16](#page-23-0) lampa integritetstangent [8](#page-15-0) lampor batteri [3](#page-10-0), [4](#page-11-0) caps lock [8](#page-15-0) digital penna [10](#page-17-0) fn lock [8](#page-15-0) integritetstangent [8](#page-15-0) kamera [5](#page-12-0) nätadapter- och batteri- [3](#page-10-0), [4](#page-11-0) ström [8](#page-15-0) ljud justerar volym [12](#page-19-0) ljudinställningar [24](#page-31-0) ljudavstängning, åtgärdstangent [12](#page-19-0) ljudinställningar, använda [24](#page-31-0) ljudutgång (hörlurar)/ljudingång (mikrofon), kombinationsuttag, identifiera [4](#page-11-0) låg batteriladdningsnivå [29](#page-36-0) lösenord administratör [32](#page-39-0) användare [32](#page-39-0) BIOS-administratör [32](#page-39-0), [33](#page-40-0), [34](#page-41-0)

#### **M**

maskinvara, hitta [3](#page-10-0) Miracast [25](#page-32-0)

#### **N**

nästa spår, åtgärdstangent [12](#page-19-0)

#### **P**

paustangent [12](#page-19-0)

pekplatta använda [20](#page-27-0) Pekplattans zon, identifiera [7](#page-14-0) pekskärmsgester enfingersdragning [23](#page-30-0) pennficka, identifiera [10](#page-17-0) portar USB Type-C [3](#page-10-0), [4,](#page-11-0) [25](#page-32-0) precisionspekplatta använda [20](#page-27-0) produktnamn och nummer, dator [13](#page-20-0) programvara antivirus [34](#page-41-0) brandvägg [34](#page-41-0) Diskdefragmenteraren [36](#page-43-0) Diskrensning [36](#page-43-0) programvaruuppdateringar, installera [35](#page-42-0) publikt WLAN, anslutning [17](#page-24-0)

#### **R**

reglerande information föreskrifter, etikett [13](#page-20-0) trådlöst, certifieringsetiketter [13](#page-20-0) rengöra datorn [37](#page-44-0) desinfektion [37](#page-44-0) ta bort smuts och skräp [37](#page-44-0) resa med datorn [13](#page-20-0), [38](#page-45-0) resurser, tillgänglighet [50](#page-57-0)

#### **S**

serienummer, dator [13](#page-20-0) serviceetiketter, hitta [13](#page-20-0) Setup, Computer navigera och välja [41](#page-48-0) SIM-kort, rätt storlek [15](#page-22-0) SIM-kort, sätta i [15](#page-22-0) SIM-kortets fack, identifiera [9](#page-16-0) sköta om datorn [37](#page-44-0) snabbtangenter använda [13](#page-20-0) avbryta [13](#page-20-0) pausa [13](#page-20-0) programmeringsfråga [13](#page-20-0) specialtangenter, använda [10](#page-17-0) standarder och lagstiftning, tillgänglighet [49](#page-56-0)

ström batteri [28](#page-35-0) extern [30](#page-37-0) strömhantering [27](#page-34-0) strömknapp, identifiera [9](#page-16-0) strömlampor [8](#page-15-0) Strömsparläge avsluta [27](#page-34-0) initiera [27](#page-34-0) Strömsparläge, initiera [27](#page-34-0) styrplatta inställningar [6](#page-13-0) styrplattegester fyrfingerssvep [22](#page-29-0) fyrfingerstryckning [22](#page-29-0) trefingerssvep [22](#page-29-0) trefingerstryckning [21](#page-28-0) tvåfingersdragning [21](#page-28-0) tvåfingerstryckning [21](#page-28-0) styrplatteknappar identifiera [7](#page-14-0) styrplatte- och pekskärmsgester trycka [20](#page-27-0) tvåfingerszoom [20](#page-27-0) stänga av datorn [28](#page-35-0) systemet svarar inte [28](#page-35-0) systemreparation [40](#page-47-0) systemåterställningspunkt, skapa [40](#page-47-0) säkerhetskopia, skapa [40](#page-47-0) säkerhetskopior [40](#page-47-0)

#### **T**

tangentbordets bakgrundsbelysning åtgärdstangent [12](#page-19-0) tangentbord och en mus (tillval) använda [23](#page-30-0) tangenter esc [11](#page-18-0) fn [11](#page-18-0) Windows [11](#page-18-0) åtgärd [11](#page-18-0) tangenter, åtgärd [11](#page-18-0) tangent för flygplansläge [16](#page-23-0) tillgänglighet [47](#page-54-0) tillgänglighet kräver bedömning [48](#page-55-0) transport av datorn [38](#page-45-0) trefingerssvep på styrplattan [22](#page-29-0)

trefingerstryckning på styrplattan [21](#page-28-0) trycka, styrplatte- och pekskärmsgest [20](#page-27-0) trådlösa antenner, identifiera [5](#page-12-0) trådlöst, certifieringsetikett [13](#page-20-0) trådlöst, knapp [16](#page-23-0) trådlöst, åtgärdstangent [12](#page-19-0) trådlöst nätverk (WLAN) ansluta [17](#page-24-0) företags-WLAN, anslutning [17](#page-24-0) publikt WLAN, anslutning [17](#page-24-0) räckvidd [17](#page-24-0) tvåfingersdragning på styrplatta [21](#page-28-0) tvåfingerstryckning på styrplatta [21](#page-28-0) tvåfingerszoom, styrplatte- och pekskärmsgest [20](#page-27-0)

#### **U**

underhåll Diskdefragmenteraren [36](#page-43-0) Diskrensning [36](#page-43-0) uppdatera program och drivrutiner [36](#page-43-0) undersidan [13](#page-20-0) uppdatera program och drivrutiner [36](#page-43-0) uppspelningstangent [12](#page-19-0) USB Type-C-port, ansluta [25](#page-32-0) USB Type-C-port, identifiera [3](#page-10-0), [4](#page-11-0) uttag kombinerat jack för ljudutgång (hörlurar)/ljudingång (mikrofon) [4](#page-11-0)

#### **V**

video [25](#page-32-0) trådlösa skärmar [25](#page-32-0) volym justera [12](#page-19-0) stäng av [12](#page-19-0)

#### **W**

Windows systemåterställningspunkt [40](#page-47-0) säkerhetskopiera [40](#page-47-0) återställningsmedier [40](#page-47-0) Windows Hello använda [34](#page-41-0) Windows-tangent, identifiera [11](#page-18-0)

Windows-verktyg, använda [40](#page-47-0) WLAN-antenner, identifiera [5](#page-12-0) WLAN-enhet [13](#page-20-0) WLAN-etikett [13](#page-20-0) WWAN-antenner, identifiera [5](#page-12-0) WWAN-enhet [16,](#page-23-0) [17](#page-24-0)

#### **Å**

återställa [40](#page-47-0) återställning [40](#page-47-0) återställningsmedier [40](#page-47-0) skapa med hjälp av Windowsverktygen [40](#page-47-0) åtgärdstangenten för sekretesskärmen, identifiera [11](#page-18-0) åtgärdstangenter [11](#page-18-0) använda [11](#page-18-0) bildskärmens ljusstyrka [12](#page-19-0) högtalarvolym [12](#page-19-0) identifiera [11](#page-18-0) nästa [12](#page-19-0) pausa [12](#page-19-0) sekretesskärm [11](#page-18-0) spela [12](#page-19-0) stäng av [12](#page-19-0) tangentbordets bakgrundsbelysning [12](#page-19-0) trådlöst [12](#page-19-0) åtgärdstangenter, identifiera [11](#page-18-0)

#### **Ö**

överför data [25](#page-32-0)